### **Hubble -- Help Master Index**

This topic is the master index which can be used as the starting point to navigate thru various help topics and tutorials.

### **Master Index Topics**

Overview Operation, concepts, tips, etc.

Menu commands [Image Based] Menu commands for image based processing.

Menu commands[Document Based] Menu commands for document based processing.

<u>Toolsbox</u> Tools for adding text, drawing, and edit image.

<u>Glossary</u> Terms related to various operations.

Keyboard and Mouse Keyboard and mouse usage.

### Menu commands [Image Based Processing]

System Menu Minimize, maximize, close, restore, etc.

<u>File Menu</u> Operations on file, printer, display, input, output, etc.

Edit Menu Operations which may modify image or clipboard.

<u>Option Menu</u> Miscellaneous setting related to preference, performance, display, as well as toolsbox, etc.

<u>View Menu</u> Zoom in, zoom out, hide/show window.

<u>Transform Menu</u> Geometric transform and image conversion.

<u>Process Menu</u> Various image processing operation.

Window Menu Window management commands.

<u>Help Menu</u> Accessing program and supporting help.

Tools Menu Alternative way to access toolsbox.

| Related topic | S: |  |
|---------------|----|--|

The Index contains a list of all Help topics available for the Help System. For information on how to use Help, press F1 or choose Using Help from the Help menu.

# **System Menu**

|                 | The system menu car | ries out various system  | and Windows' | management |
|-----------------|---------------------|--------------------------|--------------|------------|
| command such as | minimized, maximize | , close the application, | etc.         |            |
|                 |                     |                          |              |            |
| Related topics: |                     |                          |              |            |
|                 |                     |                          |              |            |

#### File Menu

The File menu includes commands that enable users to open and save files, establish a new workspace, print, setup input device and printer, acquire input, etc.

For more information, select one of the following item under the "File menu" command :

New Create a new image.

<u>Open</u> Load and display image file from disk. <u>Close</u> Close the window and associated image.

Save the image on disk file.

Save As Save the image on disk file with specified name.

<u>Print</u> Print the image.

<u>Print Setup</u> Choose printer, set options, and select port.

Acquire Acquire input from TWAIN compatible device.

<u>Select Source</u> Select TWAIN compatible device.

Repaint Screen Repaint screen to eliminate tainted area.

Exit Quit the program.

| Related | topics: |  |  |
|---------|---------|--|--|

#### **File Exit Command**

This command will close all windows and exit the program.

However, users may be asked whether to save file or complete some operation first, if the image has been modified or is locked by some operations.

Operations which have to be completed before the window can be closed include <u>capturing</u> <u>image</u>, <u>stitching images</u>, and <u>merging two Images</u>.

Changes made by users using tools from  $\underline{\text{Toolsbox}}$  which is not yet  $\underline{\text{committed}}$  to the image will be lost. Otherwise, users will be asked whether to save the image to file before exit.

| Related topics: |  |
|-----------------|--|
| ·               |  |
| File : Close    |  |

## **File New Command**

Create a new image with specified dimension (size) and image type ( Color, grayscale, etc.) and fill the image with the current background color. The new image will then be ready for further editing or processing.

This command invokes the  $\underline{\text{Create New Image Dialog}}$  to allow users to make the above selection.

Related topics:

Create New Image Dialog

File: Open

## **File Open Command**

This command invokes  $\underline{\text{File Open Dialog}}$  which lets users select file and  $\underline{\text{file formats}}$ . Users can change disk drive and directory,  $\underline{\text{file formats}}$ , etc. to choose the file they want. Or users can enter file name and path directly in the input filename editing box.

Related topics:

<u>File : New</u> <u>File Open Dialog</u> <u>Open Option Dialog</u>

#### **File Print Command**

This command lets users print the whole image or a <u>selected rectangle</u>.

Before actual printing is taking place, a <u>Print Options Dialog</u> is invoked to allow users make any adjustment or customization for the printed output. This include paper margin, size of the printed image, region of the image to be printed, etc. Users can specify these options in the unit they prefer, e.g. inch, centimeter, pica, or pixel.

Related topics:

<u>Print Options Dialog</u> <u>File : Print Setup</u>

<u>Toolsbox</u> : Rectangle

Toolsbox : Rectangle : Select Rectangle RECT

### **File Print Setup Command**

This command allows users to select printer to be used from a list of printers that users have installed for the window. It also allows users to set options for the selected printer.

This command invoks <u>Printer Setup Dialog</u> which presents users with a list of printers. After the printer has been selected, users can cancel the operation, accept the selection and exit, or they can invoke the setup dialog box to setup other options for the selected printer.

Related topics:

Printer Setup Dialog

<u>File : Print</u>

## **File Save Command**

| This command saves the currently active in | nage to a file.                          |
|--------------------------------------------|------------------------------------------|
| At the moment, it is implemented as if the | File : Save As command has been invoked. |
| Related topics:                            |                                          |

<u>File Save Dialog</u> <u>File : Save As</u>

## **File Save As Command**

| This command allows users to save currently active image to a file, it invokes         | <u>File Save</u> |
|----------------------------------------------------------------------------------------|------------------|
| <u>Dialog</u> which allows users to specify filename, file path (drive and directory), | file formats,    |
| as well as <u>data compression method</u> supported.                                   |                  |

Related topics:

<u>File Save Dialog</u> <u>File : Save</u>

# **Repaint Screen Command**

| This command will repaint every window which belong to the program to eliminate some possible tainted area resulting from various operation, or because some windows' color |
|----------------------------------------------------------------------------------------------------|
| display are degraded due to palette changes, etc.                                                                                                    |
| Related topics:                                                                                                    |

#### **File Close Command**

This command closes the current active window.

However, users may be asked whether to save file or complete some operation first. if the image has been modified or is locked by some operations.

Operations which have to be completed before the window can be closed include <u>stitching</u> <u>images</u>, and <u>merging two Images</u>.

Changes made by users using tools from <u>Toolsbox</u> which is not yet <u>committed</u> to the image will be lost. Otherwise, users will be asked whether to save the image to file before exit.

Related topics:

File : Exit Toolsbox

# File: Acquire Command

File: Select Source

| This command calls functions from dynamic link library (DLL) module which supports compatible device to acquire input from the selected device. | ΓWAIN |
|----------------------------------------------------------------------------------------------------|-------|
|                                                                                                    |       |
| Related topics:                                                                                                    |       |

## **File: Select Source Command**

| This command select input device from a list of TWAIN compatible device and set that device as current active device from which users is used to acquire input. |
|----------------------------------------------------------------------------------------------------|
| Related topics:                                                                                                    |
| <u>File : Acquire</u>                                                                                                    |

#### **Edit Menu**

The Edit menu includes commands that enable you to move image to and from the clipboard, edit image, combine images in various ways, etc.

For more information, select the Edit menu command name.

Copy to Clipboard Copies Image to the clipboard.

Copy from Clipboard Copies Image from the clipboard.

Capture to Clipboard Capture Image to clipboard.

Capture to Window Capture Image to a new window.

Paste Pal Paste palette from the clipboard.

Del Clipboard Deletes Image from the clipboard.

<u>Custom Palette</u> Customize image color table.

Merge Two Image Merge two images.

Stitch Image from Window. Stitch image from another window.

Stitch Image from Clipboard Stitch image from clipboard.

Resolution Set new resolution of the image.

Duplicate Image Clone the current image.

current image.

| <u>Trim Image</u> Trim | unwanted | portion | of the o |
|------------------------|----------|---------|----------|
| Related topics:        |          |         |          |

# **Edit Copy to Clipboard Command**

| This command     | copies the w | hole or rect | angular <u>sele</u> | <u>ected area</u> of | currently activ | ve image to |
|------------------|--------------|--------------|---------------------|----------------------|-----------------|-------------|
| <u>clipboard</u> |              |              |                     |                      |                 |             |

Related topics:

Edit : Copy from Clipboard Edit : Capture to Clipboard

## **Edit Copy from Clipboard Command**

This command copies the <u>clipboard</u> contents to a new window. If the <u>clipboard</u> contents is empty, the command is grayed (dimmed) and is unavailable to the users.

Related topics:

Edit : Copy to Clipboard
Edit : Stitch Image from Clipboard

#### **Edit Paste Palette Command**

The Palette Window

This command pastes palette from <u>clipboard</u>, effectively changing the palette or color table of current active image.

The palette to be pasted is shown on the upper strip of the The Palette Window.

This version implements the "Paste Palette" command through the <u>Custom Conversion and Dithering</u> command under the <u>Transform Menu</u> menu.

Custom Dithering Dialog

Related topics:

Transform: Custom Conversion and Dithering
Custom Dithering Dialog

Toolsbox: Palette

Clipboard/Current Palette

# **Edit Delete Clipboard Command**

| This command wil | empty the | contents of | the <u>clipboard</u> . |
|------------------|-----------|-------------|------------------------|
|------------------|-----------|-------------|------------------------|

Related topics:

Edit : Copy to Clipboard
Edit : Copy from Clipboard

#### **Edit Custom Palette Command**

This command enables users to rearrange or modify the color table and palette associate with the current active image.

This command invokes <u>Custom Palette Dialog</u>, will allows users to choose how the color table and palette associated with current image is to be modified.

topic explains the Edit menu's Custom Palette command.

This version implement the "Paste Palette" command through the <u>Custom Conversion and Dithering</u> command under the <u>Transform Menu</u>.

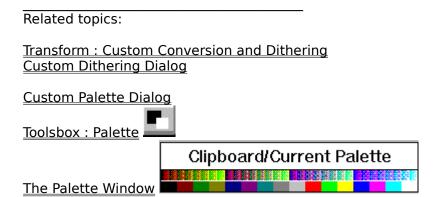

# **Edit Merge Two Image Command**

| This command invokes ' | 'Merge Two | Image Dial | og" to allow | users to | choose | direction | for |
|------------------------|------------|------------|--------------|----------|--------|-----------|-----|
| which the images are m | erged.     |            |              |          |        |           |     |

Related topics:

<u>Overview : Merge two image Basic</u> <u>Merge Two Image Dialog</u>

#### **Edit Stitch Window Command**

After this command has been executed, users will be instructed on how to select the stitching and the base image on the status line. Users specify image selection by clicking on the image itself or the reduced version of the image in <a href="Reduced Image"><a href="Reduced Image"><a href="Red

After making the selection, Users will enter the mode of operation for stitching image. In this mode, users will have the freedom moving the image to any place they want. Furthermore, they can make a lot of adjustment to fine tune the operation or select a lot of options,

including select <u>background color</u> (thru <u>Toolsbox : Palette</u> which in turn invoke <u>Palette Select Dialog</u> ), restart another stitch operation under new circumstances, changing which image to be base image or stitching image, etc.

Users can also temporarily halt the operation and do other operation, perhaps preparing another stitch operation and then return to do the stitch operation again.

Related topics:

Overview: Stitch Image Basic

## **Edit Stitch Clipboard Command**

This command allows users to stitch images between a base image and image from clipboard. If necessary, users will be instructed on how to select base image on the status line. Users specify image selection by clicking on the image itself or the reduced version of the image in <a href="Reduced Image"><a href="Reduced Image"><a href="Reduced

After making the selection, Users will enter the mode of operation for stitching image. In this mode, users will have the freedom moving the image to any place they want. Furthermore, they can make a lot of adjustment to fine tune the operation or select a lot of options,

including select <u>background color</u> (thru <u>Toolsbox : Palette</u> which in turn invokes <u>Palette</u> <u>Select Dialog</u> ), restart another stitch operation under new circumstances, changing which image to be base image or stitching image, etc.

Users can also temporarily halt the operation and do other operation, perhaps preparing another stitch operation and then return to do the stitch operation.

Related topics:

<u>Overview : Stitch Image Basic</u> <u>Edit : Copy from Clipboard</u>

## **Edit Resolution Command**

| This command allow users change current Dialog" to accomplish this. | image's resolution. It inv | okes "resolution Setting |
|---------------------------------------------------------------------|----------------------------|--------------------------|
| Related topics:                                                     |                            |                          |
| Resolution Setting Dialog                                           |                            |                          |

### **Edit Capture to Clipboard Command**

This command will capture portion of the screen to the <u>clipboard</u>.

After users select this command, a <u>Capture</u> to <u>clipboard dialog</u> will be displayed.

Users can then rearrange the desktop to have the desired appearance, and push on the or .button to proceed or abort the operation, respectively.

If OK button is pushed, the cursor will be changed to cross-hair shape to signal users to start the capturing operation. Portion of the screen (a rectangle) can be selected by anchoring or specifying the upper left corner by pushing down the left mouse button. Users then <u>drag mouse</u> until the desired rectangle is specified (color of portion of the screen selected will be inverted). Users signal the completion of the selection process by releasing the left mouse button.

After users complete the selection process, capturing operation will be carried out. After users complete the selection process, the clipboard contents will contain the captured image of the rectangular <u>selected area</u>.

Related topics:

Overview : Capture Image Basic

Edit: Copy to Clipboard

## **Edit Capture to Window Command**

This topic explains the Edit menu's Capture to Window command. This command will capture portion of screen to the <u>clipboard</u>.

After users select this command, a <u>Capture</u> to <u>window dialog</u> will be displayed.

Users can then rearrange the desktop to have the desired appearance, and push on the or .button to proceed or abort the operation, respectively.

If OK button is pushed, the cursor will be changed to cross-hair shape to signal users to start the capturing operation. Portion of the screen (a rectangle) can be selected by anchoring or specifying the upper left corner by pushing down the left mouse button. Users then <u>drag mouse</u> until the desired rectangle is specified (color of portion of the screen selected will be inverted). Users signal the completion of the selection process by releasing the left mouse button.

After users complete the selection process, a new window will be created with captured image of the rectangular <u>selected area</u>.

Related topics:

Overview : Capture Image Basic Edit : Paste from Clipboard

# **Edit Create New Image Command**

| This topic explains the Edit menu's Create New Image command. |
|---------------------------------------------------------------|
|                                                               |
| Related topics:                                               |

# **Edit Duplicate Image Command**

| This command duplicates the current active image by copying it to a new window. |  |
|---------------------------------------------------------------------------------|--|
| Related topics:                                                                 |  |

#### **Edit Trim Image Command**

This command trim unwanted portion of the current active image.

Users can either <u>drag mouse</u> or use keyboard (arrow keys) to defined <u>selected rectangle</u>. For example, users <u>drag mouse</u> to define <u>selected rectangle</u>. After the initial selection, users can further use arrow keys to make further adjustment. Alternatively, users can use only arrow keys <u>selected rectangle</u> without using mouse.

RIGHT ARROW -- move left side of <u>selected rectangle</u> to the right. LEFT ARROW -- move right side of <u>selected rectangle</u> to the left. UP ARROW -- move bottom of <u>selected rectangle</u> upward. DOWN ARROW -- move top of <u>selected rectangle</u> downward.

If [SHIFT] keys and ARROW KEY are pressed at the same time, the boundary of the <u>selected</u> rectangle is adjusted in reverse direction.

[SHIFT] - RIGHT ARROW -- move left side of <u>selected rectangle</u> to the left.

[SHIFT] - LEFT ARROW -- move right side of <u>selected rectangle</u> to the right.

[SHIFT] - UP ARROW -- move bottom of selected rectangle downward.

[SHIFT] - DOWN ARROW -- move top of selected rectangle upward.

If the [CONTROL] key is also being pressed at the same time, it will make the <u>selected</u> rectangle adjustment proceed FASTER.

After the FINAL <u>selected rectangle</u> has been defined, users can either click on press on the [RETURN] key to perform the trim image operation. Users cancel can the operation by clicking on on button on the status line.

| CI              | orm trim image operation.<br>lexit from trim image. |
|-----------------|-----------------------------------------------------|
| Related topics: |                                                     |
| Toolsbox : Re   | ectangle : CopyRect                                 |

### **Option Menu**

OptionMenu allow users to perform miscellaneous setting related to preference, performance, display, as well as toolsbox, etc.

<u>Profile</u> Various setting and user preferences.

<u>Display Option</u> Bitmap rendition and palette usage.

<u>Pattern Selection</u> Pattern used for some operations.

Brush Selection Brush shape and size selection.

<u>Line Selection</u> Line style selection (for drawing tools).

Show Dithered Image Show dithered or original version.

<u>Create Dithered Image</u> Create dithered version of current active image.

Begin Scan (Old Logitech) Scan image into a new window. (should use File: Acquire instead)

<u>Scan Setup (Old Logitech)</u> Setup for Logitech Scanner (should use <u>File : Select Source</u> instead)

Expert Mode Turn expert mode on and mode.

Image Based Processing Image based processing.

Document Based Processing Document based processing.

| Related topics: |  |
|-----------------|--|

## **Option Profile Command**

This command allows users to set a lot of options concerning memory usage, to convert input image to grayscale, show / hide rulers, set unit of measurements, etc.

It invokes <u>Profile Setting Dialog</u> to do the job.

| If the current window is | s that of the editing        | image, the option wi | ill be local; otherwise, if the |
|--------------------------|------------------------------|----------------------|---------------------------------|
| current window is the    | <reduced image=""></reduced> | window, the setting  | will be global.                 |

Related topics:

**Profile Setting Dialog** 

## **Option Palette Usage Command**

This topic explains the Option menu's Palette Usage command.

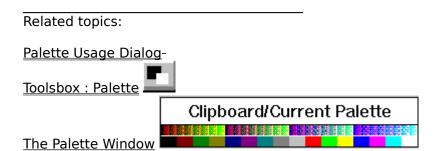

### **Option Display Option Command**

This command allow sophisticated users to better fine tune the display method. If display method is "bitmap", faster performance may be achieved, but may use up more memory in some cases. (e.g. In <u>Profile Setting Dialog</u>, users choose "Memory DIB" option)

For users with plain old VGA card, i.e. VGA card which does not provide palette manager support, and typically only supports 16 colors, another option is available to control how to support the window palette.

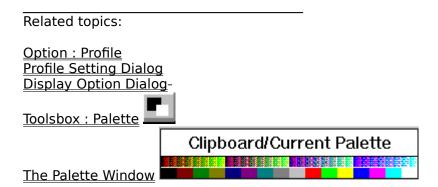

## **Option Expert Mode Command**

| This command enables users to switch between expert or novice mode. When in an expert mode, fewer hints or guidelines are provided. |  |
|----------------------------------------------------------------------------------------------------|--|
| Related topics:                                                                                                    |  |

# **Option Pattern Background Command**

| This command allows users to create a customized pattern which may be used latter be some operations, usually as background pattern of the resulting image.  Not yet implemented |
|----------------------------------------------------------------------------------------------------|
| Related topics:                                                                                                    |
| Pattern Select Dialog-                                                                                                    |

# **Option Brush Selection Command**

| This command allows users to create customized pattern brush operation. | to be used in various |
|-------------------------------------------------------------------------|-----------------------|
| Related topics:                                                         |                       |
| Brush Shape and Size Dialog                                             |                       |

# **Option Line Selection Command**

| This command allows users to create customized line style to be used in various operation. |
|--------------------------------------------------------------------------------------------|
|                                                                                            |
| Related topics:                                                                            |
| <u>Line Style Select Dialog</u>                                                            |

# **Option Show Dithered Command**

| This command   | ${\mathsf I}$ allows us ${\mathsf e}$ | ers to switcl | า between | displaying | dithered | version | or unditherred |
|----------------|---------------------------------------|---------------|-----------|------------|----------|---------|----------------|
| version of the | image.                                |               |           |            |          |         |                |

| This program will automatically create a dithered version of the image for 24-bits true col image. | or |
|----------------------------------------------------------------------------------------------------|----|
| Related topics:                                                                                    |    |

# **Option Create Dithered Command**

| This command will create a dithered version of the active image. |
|------------------------------------------------------------------|
|                                                                  |
| Related topics:                                                  |

# **Option Image Based Command**

| Change to Image Based Processing.       |  |
|-----------------------------------------|--|
| Related topics:                         |  |
| Option Menu : Document Based Processing |  |

# **Option Document Based Command**

Change to Document Based Processing.

Related topics:

Option Menu: Image Based Processing .

# Option Move Ruler Command

| This topic explains the Option menu's Ruler command. |
|------------------------------------------------------|
|                                                      |
| Related topics:                                      |

## **View Menu**

This is a View Menu.

Fit Window
Actual size
Actual size for current setting. (unit used)

Zoom In Zoom in, magnify by two fold.

Zoom Out Zoom out, scale down by a half.

Image Info Information on current image.

System Info Information for system setting, display, etc.

Hide/Show Reduced Image Show / hide window.

Hide/Show Ruler Show / hide ruler.

Show Toolsbox Show / hide status line.

| Related | topics: |  |  |
|---------|---------|--|--|

| View Menu : Hide/Show Ruler Command   |
|---------------------------------------|
| This command will show or hide ruler. |
| Related topics:                       |

## **View Menu: Fit Window**

This command will scale image if necessary so that the whole image can fit in the size of current active window.

Related topics:

<u>View : Fit Window</u> Resize image if necessary to fit in window. <u>View : Actual size</u> Actual size for current setting. (unit used) <u>View : Zoom In</u> Zoom in, magnify by two fold.

<u>View : Zoom Out</u> Zoom out, scale down by a half.

## **View Menu: Actual Size**

This command restores the image to original size.

Related topics:

<u>View : Fit Window</u> Resize image if necessary to fit in window.

<u>View : Actual size</u> Actual size for current setting. (unit used)

<u>View : Zoom In</u> Zoom in, magnify by two fold.

<u>View : Zoom Out</u> Zoom out, scale down by a half.

## View Menu: Zoom In

This command magnifies the current display size of the current active image by two fold.

Related topics:

<u>View : Fit Window</u> Resize image if necessary to fit in window.

<u>View : Actual size</u> Actual size for current setting. (unit used)

<u>View : Zoom In</u> Zoom in, magnify by two fold.

<u>View : Zoom Out</u> Zoom out, scale down by a half.

## **View Menu: Zoom Out**

This command reduces the current display size of the current active image by two fold.

Related topics:

<u>View : Fit Window</u> Resize image if necessary to fit in window.

<u>View : Actual size</u> Actual size for current setting. (unit used)

<u>View : Zoom In</u> Zoom in, magnify by two fold.

<u>View : Zoom Out</u> Zoom out, scale down by a half.

## **View Menu: Image Info**

This command displays information that may be helpful about current active image.

This command invokes <u>Image Info Dialog</u> which display information such as image type, file format, number of colors, image width, image height, resolution, etc.

Related topics:

<u>Image Info Dialog-</u> <u>View : System Info</u>

## **View Menu: System Info**

This command displays information about the Windows system and hardware information.

Related topics:

<u>System Info Dialog-</u> <u>View : Image Info</u> <u>View [Document Based] : Document Info</u>

| View Menu : Show / Hide Reduced Image                                                                                                    |
|----------------------------------------------------------------------------------------------------|
| This command allows users to control the visibility of the <a href="Reduced Image"><a href="Reduced Image"></a></a> |

| This command allows users to control whether to show or hide the toolsbox icons which will be located on the left hand edge of the program window if they are visible. |
|----------------------------------------------------------------------------------------------------|
| Related topics:                                                                                                    |

**View Menu: Show Tools box** 

| This command allows | users to contro | l whether to | show or hide th | e Status Line | located at the |
|---------------------|-----------------|--------------|-----------------|---------------|----------------|

**View Menu: Show Status Line** 

| bottom of the window. |  |  |  |
|-----------------------|--|--|--|
|                       |  |  |  |
| Related topics:       |  |  |  |

| View Menu : Show Ruler                |  |  |  |  |
|---------------------------------------|--|--|--|--|
| This command will show or hide ruler. |  |  |  |  |
|                                       |  |  |  |  |
| Related topics:                       |  |  |  |  |

| Show Pixel Ruler |                   |  |  |  |  |  |
|------------------|-------------------|--|--|--|--|--|
|                  | Show Pixel Ruler. |  |  |  |  |  |
|                  |                   |  |  |  |  |  |
|                  |                   |  |  |  |  |  |
| Related topics:  |                   |  |  |  |  |  |

## Scan Menu

This is a Scan Menu.

Begin Scan Scan Setup

Related topics:

# **Begin Scan**

| This command will allow | users to | begin scan | image i | into a | new | window | if a | scanner | is |
|-------------------------|----------|------------|---------|--------|-----|--------|------|---------|----|
| attached to the system. |          |            |         |        |     |        |      |         |    |

Related topics:

<u>File : Acquire</u> <u>File : Select Source</u>

# **Scanner Setup**

| This command invokes scanne | r setup | dialog | box. |
|-----------------------------|---------|--------|------|
|-----------------------------|---------|--------|------|

Related topics:

<u>File : Acquire</u> <u>File : Select Source</u>

#### **Transform Menu**

Operations provided under this menu allow users to execute commands which transform image geometrically and convert image to grayscale and dithering.

Flip Horizontal Flip the image horizontally. Flip Vertical Flip the image vertically.

Rotate Right Rotate image clockwise 90 degree.

Rotate Left Rotate image counter-clockwise 90 degree.

Rotate Image Rotate image at specified angle.

<u>Deskew</u> Rotate image to re-adjust horizontal axis of the image.

<u>Scale</u> Scale the image or rectangular <u>selected area</u> of the image.

<u>Convert to Graysvale</u> Convert current active image to grayscale.

<u>Convert to 4 Bits Graysvale</u>
<u>Convert to 8 Bits Graysvale</u>
Convert current active image to 4 bits grayscale.
Convert current active image to 8 bits grayscale.

Convert to 8 Bits Color Convert current active image to 8-bits (256 color indexed) image.

Convert to 24 Bits Color Convert current active image to 24-bits true color image.

<u>Custom Conversion and Dithering</u> Convert image using dithering technique and custom palette.

| Related | topics: |  |  |
|---------|---------|--|--|

| Transform Menu : Flip Horizontal                          |
|-----------------------------------------------------------|
| This command flips the current active image horizontally. |
| Related topics:                                           |

| Transform Menu : Flip Vertical                          |  |  |  |  |
|---------------------------------------------------------|--|--|--|--|
| This command flips the current active image vertically. |  |  |  |  |
| Related topics:                                         |  |  |  |  |

| Transform Menu : Rotate Right                                            |
|--------------------------------------------------------------------------|
| This command rotates the current active image to the right by 90 degree. |
| Related topics:                                                          |

| Transform Menu : Rotate Left            |                                 |
|-----------------------------------------|---------------------------------|
| This command rotates the current active | image to the left by 90 degree. |
| Related topics:                         | •                               |

## **Transform Menu: Rotate Image**

This command allows users to rotate the current active image to any angle or direction they specified.

It invoke Rotate Image Dialog which users can specify the desired angle of rotation.

Related topics:

Rotate Image Dialog Transform : Deskew

#### Transforn Menu: Deskew

After this command has been initiated, users <u>drag mouse</u> at any location on the active image, for which a rectangle with a diagonal line will be displayed. The diagonal line will be the horizontal axis of the transformed image if users decided to proceed with the operation.

Users then either click on the  $\boxed{\text{OK}}$  or .button on the status line to proceed or abort the operation, respectivelly.

Related topics:

<u>Transform : Rotate Image</u> <u>Overview : Deskew Image Basic</u> <u>Deskew Image in Progress</u>

#### Transforn Menu: Scale

This command will invoke <u>Scale Image Dialog</u> which allows users to select on many options. If users want to scale just a <u>selected rectangle</u> of the image, the command will be redirected

to Toolsbox : Rectangle

If users decide to scale the whole image, they can specify the scaled version of the image by <a href="mailto:drag mouse">drag mouse</a> on the active image to get the desired size. Then, they can either click on the or .button on the status line to proceed or abort the operation, respectively.

Related topics:

<u>Scale Image Dialog</u> <u>Overview : Scale Image Basic</u>

Toolsbox : Rectangle
Overview : Scale Image Basic
Scale Image in Progress

# **Transform Menu: Convert to Grayscale**

Convert to grayscale with the same number of bits per pixel as the current active image.

Related topics:

**Dialog Box: Custom Dithering Dialog** 

<u>Transform : Convert to 4 Bits Graysvale</u> <u>Transform : Convert to 8 Bits Graysvale</u> <u>Transform : Convert to 8 Bits Color</u> <u>Transform : Convert to 24 Bits Color</u>

<u>Transform : Custom Conversion and Dithering</u>

# **Transform Menu: Convert to 4 Bits Grayscale**

Convert to 4 bits per pixel grayscale.

Related topics:

<u>Dialog Box</u>: Custom Dithering Dialog

<u>Transform</u>: Convert to Graysvale

<u>Transform : Convert to 8 Bits Graysvale</u> <u>Transform : Convert to 8 Bits Color</u> <u>Transform : Convert to 24 Bits Color</u>

<u>Transform : Custom Conversion and Dithering</u>

# **Transform Menu: Convert to 8 Bits Grayscale**

Convert to 8 bits per pixel grayscale.

Polated tanics

Related topics:

<u>Dialog Box</u>: Custom Dithering Dialog

<u>Transform</u>: Convert to Graysvale

<u>Transform : Convert to 4 Bits Graysvale</u> <u>Transform : Convert to 8 Bits Color</u> <u>Transform : Convert to 24 Bits Color</u>

<u>Transform : Custom Conversion and Dithering</u>

## **Transform Menu: Custom Conversion and Dithering**

This command invokes the <u>Custom Dithering Dialog Box</u> which allows users to select from a list of dithering techniques suitable dithering method to convert the image. Users can also choose some optimized or customized set of palette for the image.

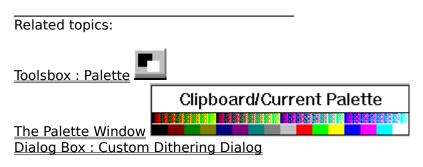

<u>Transform</u>: Convert to Graysvale

<u>Transform</u>: Convert to 4 Bits Graysvale <u>Transform</u>: Convert to 8 Bits Graysvale <u>Transform</u>: Convert to 8 Bits Color <u>Transform</u>: Convert to 24 Bits Color

## **Transform Menu: Convert to 24 Bits True Color**

Gray Scale dithering using 4 bits per pixel.

Related topics:

<u>Dialog Box : Custom Dithering Dialog</u> <u>Transform : Convert to 8 Bits Color</u> <u>Transform : Convert to 24 Bits Color</u>

<u>Transform : Convert to 24 Bits Color</u> <u>Transform : Custom Conversion and Dithering</u>

<u>Transform</u>: Convert to Graysvale

<u>Transform : Convert to 4 Bits Graysvale</u> <u>Transform : Convert to 8 Bits Graysvale</u>

## **Transform Menu: Convert to 8 Bits (256 Color indexed)**

Gray Scale dithering using 8 bits per pixel.

Related topics:

<u>Dialog Box : Custom Dithering Dialog</u> <u>Transform : Convert to 8 Bits Color</u> <u>Transform : Convert to 24 Bits Color</u>

<u>Transform : Custom Conversion and Dithering</u>

<u>Transform : Convert to Graysvale</u>

<u>Transform : Convert to 4 Bits Graysvale</u> <u>Transform : Convert to 8 Bits Graysvale</u>

#### **Process Menu**

Commands under this menu provide users with a wide range of image processing operations. Users can use the basic operations provided. However, experienced users may want to customized the operation to be able to more precisely perform operations they want by choosing the advanced or custom options.

<u>Brighten</u> Default image brightening.

<u>Darken</u> Darken image using default setting.

<u>Equalize</u> Equalize image using default setting.

<u>Smooth</u> Smoothen image using default method.

<u>Negate</u> Invert the image.

Threshold Convert image according to intensity threshold.

Custom Image Filtering Predefined and user defined filter.

Tone and Color Balance Interactive Equalization

Customized equalization.

<u>Special Contrast Control</u> Specialized contrast control method.

Related topics:

Overview: Image processing

## **Process Menu: Brighten**

This command brightens the image by some predefined amount. How the operation is being done depending on whether it modifies the image's color table directly or not.

Option to modify color table or not can be controlled by checking un-checking on the checkbox controlling this feature in the <u>Profile Setting Dialog</u>.

The dialog is invoked when choosing the <u>Profile</u> command on the <u>Option Menu</u>.

Related topics:

<u>Process</u>: Tone and Color Balance

Process : Darken Option : Profile

## **Process Menu: Darkening**

This command darkens the image by some predefined amount. How the operation is being done depending on whether it modifies the image's color table directly or not.

Option to modify color table or not can be controlled by checking un-checking on the checkbox controlling this feature in the **Profile Setting Dialog**. The dialog is invoked when choosing the **Profile** command on the Option Menu.

Related topics:

<u>Process : Tone and Color Balance</u> <u>Process : Brighten</u>

Option: Profile

## **Process Menu: Equalize (default contrast)**

This command equalizes the image by some predefined method. Currently, it is implemented as if non-linear equalization is selected in the <u>Interactive equalization</u> technique.

Aside from the equalization concept itself, how the operation is being done depending on whether it modifies the image's color table directly or not.

Option to modify color table or not can be controlled by checking un-checking on the checkbox controlling this feature in the <u>Profile Setting Dialog</u>.

The dialog is invoked when choosing the <u>Profile</u> command on the <u>Option Menu</u>.

Related topics:

Option: Profile

<u>Process : Interactive Equalization</u> <u>Process : Special Contrast Control</u>

## **Process Menu: Smooth**

This command smoothens the current active image.

For other image processing operation as well as image smoothing techniques choose <u>Custom Image Filtering</u> technique.

Related topics:

<u>Process: Custom Image Filtering</u>

| Pr | OCE | 288 | Menu | : 1 | Nea | ıate |
|----|-----|-----|------|-----|-----|------|
|----|-----|-----|------|-----|-----|------|

This command inverts the currently active image.

How the operation is being done depending on whether it modifies the image's color table directly or not.

Option to modify color table or not can be controlled by checking un-checking on the checkbox controlling this feature in the  $\underline{\text{Profile Setting Dialog}}$ . The dialog is invoked when choosing the  $\underline{\text{Profile}}$  command on the  $\underline{\text{Option Menu}}$ .

| Related topics: |  |  |
|-----------------|--|--|

## **Process Menu: Threshold**

This command invokes the <u>Thresholding Dialog</u> which allows users to select a threshold value and how the colors above and below this threshold value are modified.

How the operation is being done depending on whether it modifies the image's color table directly or not.

Option to modify color table or not can be controlled by checking un-checking on the checkbox controlling this feature in the <u>Profile Setting Dialog</u>.

The dialog is invoked when choosing the <u>Profile</u> command on the <u>Option Menu</u>.

| Related topics:     |  |
|---------------------|--|
| Throsholding Dialog |  |
| Thresholding Dialog |  |

## **Process Menu: Custom Image Filtering**

This command allows users to fine tune the image processing operation and even design the operation themselves.

It invokes <u>Custom Image Filtering Dialog</u> which present users with assortments of predefined filters groups to carry out different operation. Users can also define the filter operation themselves and save the result for latter uses.

Related topics:

**Custom Image Filtering Dialog** 

<u>Process: Smooth</u> Smoothen image using default method.

## **Process Menu: Interactive Equalization**

This command invokes <u>Interactive equalization Dialog</u> which allows users to customize the operation and use equalization method that best suit they need.

Related topics:

Interactive Equalization Dialog

<u>Process</u>: Equalize (default)

Process : Special Contrast Control

## **Process Menu: Tone and Color Balance**

This command invokes <u>Tone and Color Balance Dialog</u> which allows users to customize the operation and modify the image intensity in a way that best suit their need.

Related topics:

Tone and Color Balance Dialog

<u>Process: Brighten</u> Default image brightening.

<u>Process : Darken</u> Darken image using default setting.

## **Process Menu: Specialize Contrast Control**

| Not yet implem  | ented. |      |
|-----------------|--------|------|
|                 |        |      |
| Related topics: |        | <br> |

**Custom Contrast Dialog** 

<u>Process : Equalize (default)</u> <u>Process : Interactive Equalization</u>

## **Window Menu**

Window management commands., set the windows arrangement, etc.

<u>Tile Window</u> Arrange windows in a non-overlapped manner.

<u>Cascade Window</u> Arrange windows in a overlapped manner.

<u>Arrange Icon</u> Re-arrange minimized windows icons.

<u>Close All Window</u> Close all windows, associated images.

| Window Menu : Tile Window |
|---------------------------|
| Tile windows.             |
| Related topics:           |

| Window Menu : Cascade Window |  |
|------------------------------|--|
| Cascade windows.             |  |
| Related topics:              |  |

| Window Menu : Arrange Icons |  |
|-----------------------------|--|
| Arrange icons.              |  |
| Related topics:             |  |

## Window Menu: Close All Window

Close all active image windows.

## **Help Menu**

This is a Help Menu.

Help on Help How to use help.
Help Index Master index of help topics available.
Help Topics Overview of help arranged by topics.
Help on Keyboard How to use keyboard and mouse.
Help on Glossary Terms useful to understand operations.
About this Program Copyright and other information.

| Help Index      |  |
|-----------------|--|
| Help Index.     |  |
| Related topics: |  |

| Help on Help    |  |
|-----------------|--|
| Help on Help.   |  |
| Related topics: |  |

| Help Topics     |  |
|-----------------|--|
| Help Topics.    |  |
| Related topics: |  |

# Help on Keyboard

Help on Keyboard.

| Help Glossary   |  |
|-----------------|--|
| Help Glossary.  |  |
| Related topics: |  |

# **About Dialog**

| About thi | s program. |  |
|-----------|------------|--|
|-----------|------------|--|

#### **Toolsbox**

Toolsbox offers assortments of operations on the active image. These include editing, customizing, adding text, modifying attributes as well as appearances of text to be added to the image, selecting fonts for text input, palette control, etc.

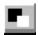

<u>Toolsbox</u>: <u>Palette</u> Select <u>foreground</u> and <u>background</u> color.

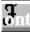

<u>Toolsbox : Fonts</u> Select font type and size.

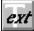

<u>Toolsbox</u>: <u>Text</u> Customize text added to the active image.

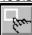

<u>Toolsbox</u>: <u>Rectangle</u> Selection and operations on <u>selected rectangle</u>.

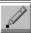

Toolsbox: Pencil Pixel editing for the image.

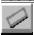

<u>Toolsbox</u>: <u>Eraser</u> Replace portion of the image with current brush.

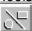

<u>Toolsbox</u>: <u>Drawing</u> Drawing with current line style.

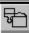

<u>Toolsbox</u>: Floodfill Fill area with <u>foreground</u> color.

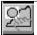

<u>Toolsbox : Image Patching</u> Define and move area under geometric shape or freehand drawing and patch to other part of the image.

| Related to | pics: |  |
|------------|-------|--|

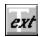

## **Toolsbox: Text Input**

This topic explains steps in how to input text, edit text, and how to customize or adjust text line(s) to have exact appearance that users want.

Users can input and edit the text line(s) that have already been entered, move to the desired location, or resize the text line(s) to the exact size that the users want. They can also change various display attributes such transparency, or have characters packed closer.

Users can know whether some of the operations are in progress by observing the cursor shape. an I-beam I means that users can input text, a hand-shaped cursor means users can move the text line to other location. A resize-cursor means users can resize the text line.

All text lines entered are still not committed to the image until users committed the text line(s) by clicking on the OK or button.

Users select operations they want by Clicking on the push-button on the status line.

Some commands can be done by clicking the button while a <SHIFT>key is being pressed to give alternate meaning, usually doing something in reverse direction.

Some commands can be done by clicking the button while a <Cntl>key is being pressed to give alternate meaning. e.g. when setting <u>background color</u> and <u>foreground color</u>, the commands will cycle thru the color palette faster.

Users can also set the <u>foreground color</u> or <u>background color</u> of the <u>current textline</u> by

invoking the Palette Select Dialog thru the \_\_\_\_\_ Toolsbox : Palette .

Usually users signal when the operation is completed by pushing on the [RETURN] key. All command have equivalent keystroke combination as shown along-side with explanation text below.

For more information, Click on the topic of interest listed as follow:

OK
OK write all lines of text. <Ctl><ENTER>
Cancel
Cancel
Cancel exit from text toolsbox.
WRT
Write write current line of text. <SHIFT><ENTER>
TRAN

OPAO Transparency <Ctl><SP>
BG
Background text color. <ArrowUp>, <ArrowDn>
FG
Foreground text color. <PgUp>, <PgDn>

<u>Move or resize text</u> <End> , or <SHIFT><SP>
ADJ

<u>ORG</u> <u>Adjusted / Original</u> Stretch / restore text . <SHIFT><END> / <SHIFT><HOME>

-<SHIFT> TAB move to next (previous) line.

<u>Pack</u> Pack or unpack text string. <Ctl><HOME> / <Ctl><END>

Related topics:

Text Editing Basic

UNPK

Toolsbox: Palette

ext

Toolsbox: Text

76

<u>Toolsbox</u>: Drawing

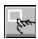

### **Toolsbox**: rectangle

This topic explains the operations for selecting a rectangle on an image and various operations to be operated on or using the image under selected rectangle.

To start, select a rectangle, <u>drag mouse</u> on the desired area, and release the mouse button to complete the selection process. After the initial selection, users can change the location or size of the selected rectangle.

There are two modes of operation:

- 1. Operation ON the selected rectangle. Users enter this mode by clicking on the RECT button. Operations under this mode include process area selection itself, cutting the area from the image (click on ), and copy the area onto a new window (click on ). A double click on the left mouse button will reset the selected rectangle.
- 2. Operation USING the selected rectangle. Users enter this mode by clicking on the MOVE button. Operations under this mode include scaling (click on button), and stitch the selected rectangle (which may have been resized) to any location of the image (click on button).

Both mode of operations include operations which allows users to move or resize the rectangle involved. A hand-shaped cursor indicates that users can move the rectangle to other location, while resize-cursor means users can resize the rectangle by drag mouse on the active image.

OK OK Stitch at current location. Cancel Cancel exit from the toolsbox. COPY CopyRect copy selected rectangle. <u>CutRect</u> cut <u>selected rectangle</u>. RECT Rectangle selecting an area. Resize area move or resize selected rectangle. Scale area scale image under selected rectangle. SETUP <u>Setup</u> options for the toolsbox.

Related topics:

Stitch Image Basic Scale Image Basic

Trim Image

## **Toolsbox : Fonts**

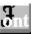

This command invokes  $\underline{\text{Fonts Setup Dialog}}$  and allows users to choose different font type, size, and attributes to be used for  $\underline{\text{text editing}}$ .

Related topics:

Fonts Setup Dialog-

<u>Toolsbox</u> : <u>Text</u>

#### **Toolsbox: Palette**

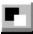

Palette tools allows users to get a detailed picture of all colors of the palette of the current working image. Users can then select foreground and background colors easily.

Basically, the tools invokes Palette Select Dialog which presents colors of the current image's palette, along with current image's foreground color and background color

Users click on the <u>foreground color select</u> or <u>background color select</u> rectangle on the dialog box to indicate which one they want to set, and then click on one the color in the current palette, box to make the color selection.

When the dialog is invoked while users are editing the image under Toolsbox : Text or Toolsbox: Drawing,

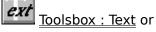

Toolsbox: Pencil, this dialog can be used to set the foreground color or background color of <u>current textline</u>, <u>current drawing</u>, or <u>current pixel group</u>, respectively.

Related topics:

Palette Select Dialog

Clipboard/Current Palette 

The Palette Window

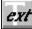

Toolsbox: Text

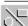

Toolsbox : Drawing

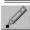

Toolsbox: Pencil

# Toolsbox : Palette Usage

Palette Usage toolsbox.

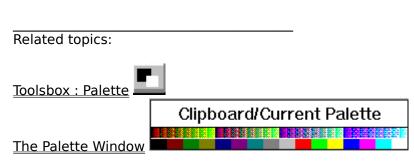

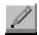

#### **Toolsbox : Pencil**

This topic explains steps on how to use the pixel editing tools. How to adjust dot shape and size, move , resize, set or change the <u>foreground color</u> or <u>background color</u> of the <u>current pixel group</u> .

Users <u>drag mouse</u> on the desired location of the image to make inital drawing. After this initial drawing, other set of dots can still be added util users press the [RETURN] key to signal that a logical <u>pixel group</u> has been formed. All these pixels together become <u>current pixel group</u> (Users can still modify this <u>current pixel group</u> again by pressing the [Space Bar]).

If several logical <u>pixel groups</u> has been formed, users can know which is the <u>current pixel</u> group by clicking on the <u>SIZE</u> button, the color of the <u>current pixel group</u> will be inverted. Users can then <u>drag mouse</u> to move this <u>current pixel group</u> and press the [RETURN] key return to normal pixel editing operation.

Users can also know whether some of the operations are in progress by observing the cursor shape. A hand-shaped cursor means users can move the drawing to other location. A resize-cursor means users can resize the drawing. (Notes: resize operation may still be disabled for current version).

All <u>pixel group(s)</u> entered are still not committed to the image until users committed the them to the image by clicking on the **OK** or button.

Users select operations they want by Clicking on the push-button on the status line. Some commands can be done by clicking the button while a <SHIFT>key and/or a <Cntl>key is being pressed.

Usually, a <SHIFT>key is being pressed to give alternate meaning that something is being done in reverse direction, for examples, when setting the <u>background color</u> and <u>foreground color</u> of the <u>current pixel group</u>. On the other hand, a <Cntl>key is used to indicate that users want to move thru the color palette faster.

Users can also set the <u>foreground color</u> or <u>background color</u> of the <u>current pixel group</u> by invoking the <u>Palette Select Dialog</u> thru the <u>Toolsbox : Palette</u>.

Usually users signal when the operation is completed by pushing on the [RETURN] key.

The shape and size of the pixel drawn are controlled by current brush, which can be set from

<u>Option menu : Brush Selection</u> (as opposed to <u>Toolsbox : Drawing</u> which can be set from <u>Option menu : Line Selection</u>).

For more information, Click on the topic of interest listed as follow:

OK

OK write all pixel group . <Ctl><ENTER>

Cancel

Cancel exit from pencil toolsbox.

WRT

Write write current pixel group . <SHIFT><ENTER>

TRAN

OPAQ

<u>Transparency</u> <Ctl><SP>

BG

Background color. <UpArrow>, <DnArrow>

FG

Foreground color. <PgUp>, <PgDn>

SIZE

Move or resize current pixel group <End>

Erase

**Erase** pixel(s) of current pixel group

TAB

-<SHIFT>TAB

<u>TAB</u> move to next (previous) <u>current pixel group</u>.

ADJ

<u>Adjusted / Original</u> Stretch / restore <u>current pixel group</u> . <SHIFT><END> / <SHIFT><HOME>

Related topics:

Option menu : Brush Selection Option menu : Line Selection .

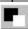

Toolsbox: Palette

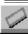

<u>Toolsbox</u>: <u>Eraser</u>

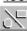

Toolsbox : Drawing

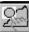

Toolsbox : Image Patching

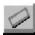

## **Toolsbox: Eraser**

Currently, its implemented as <u>Toolsbox</u> : <u>Pencil</u>

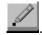

Related topics:

<u>Option menu : Brush Selection</u> <u>Option menu : Line Selection</u> .

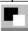

<u>Toolsbox</u>: Palette

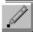

<u>Toolsbox</u>: Pencil

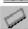

<u>Toolsbox</u>: Eraser

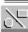

<u>Toolsbox</u>: Drawing

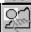

<u>Toolsbox</u>: Image Patching

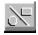

#### **Toolsbox : Drawing**

This topic explains steps on how to use the drawing tools for lines, rectangle, circle, etc. with current line style, line width, foreground, and background colors. How to customize or adjust the drawings to have exact appearance that users wants.

The default state of drawing is freehand drawing. Users can also enter geometric drawing mode by first clicking on the LINE, , or button to select the geometric shape to draw, Then drag mouse on the desired location of the image. To exit from geometric drawing mode (and hence return to the default state of freehand drawing), press the [ESC] key. Press the [RETURN] key also return to the operation mode default state of freehand drawing.

If several drawings have been made, users can know which drawing is the active <u>current</u> <u>drawing</u> by clicking on the <u>SIZE</u> button, the color of the active <u>current drawing</u> will be inverted. Users can then <u>drag mouse</u> to move or resize this active <u>current drawing</u> or press the [RETURN] key to resume another drawing operation. (resizing may be available only for geometric drawings)

Users can also know whether some of the operations are in progress by observing the cursor shape. A hand-shaped cursor means users can move the drawing to other location. A resize-cursor means users can resize the drawing.

All drawings entered are still not committed to the image until users committed the drawing(s) by clicking on the or button.

Users select operations they want by Clicking on the push-button on the status line. Some commands can be done by clicking the button while a <SHIFT>key and/or a <Cntl>key is being pressed.

Usually, a <SHIFT>key is being pressed to give alternate meaning that something is being done in reverse direction. When setting <u>background color</u> and <u>foreground color</u>, for example, a <Cntl>key is used to indicate that users want to move thru the color palette faster.

Users can also set the <u>foreground color</u> or <u>background color</u> of the <u>current drawing</u> by invoking the Palette <u>Select Dialog</u> using thru the <u>Toolsbox</u>: <u>Palette</u>.

Users can edit or change almost all of the drawing and display attributes after the initial drawing. They can also move or resize the current active drawing figure to almost any location and any size they want by click on the **BG**, , , , , button.

Usually users signal when the operation is completed by pushing on the [RETURN] key.

Most command have equivalent keystroke combination as shown along-side with explanation text below.

For more information, Click on the topic of interest listed as follow:

```
OK
    OK write all drawings. <Ctl><ENTER>
Cancel
    Cancel exit from drawing toolsbox.
   Write write current active drawing. <SHIFT><ENTER>
TRAN
OPAQ
        <u>Transparency</u> <Ctl><SP>
BG
    Background color. <UpArrow>, <DnArrow>
FG
    Foreground color. <PgUp>, <PgDn>
    Move or resize drawing <End>
TAB
-<SHIFT>TAB
                   TAB move to next (previous) drawing.
Solid
  Solid draw Fill area with the drawing's border color. <SHIFT><SP>
Fram
  <u>Draw frame only</u> Do not fill the area inside the drawing. <SHIFT><SP>
  Draw line with current line width and line style.
  <u>Draw rectangle</u> with current line width and line style.
CIRC
  <u>Draw circle</u> with current line width and line style.
RND
  <u>Draw rounded rectangle</u> with current line width and line style.
Fill
  Fill area with current foreground color. <SHIFT><SP>
notes: Pressing <SHIFT><SP> will cycle through three operations which correspond to
clicking on one of the three buttons on the status line, i.e. Solid, , or .
Related topics:
Option menu: Brush Selection
Option menu: Line Selection.
 Toolsbox: Palette
 <u> Toolsbox : Pencil</u>
```

Toolsbox: Eraser

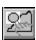

Toolsbox : Image Patching

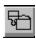

#### **Toolsbox : Area Fill (Floodfill)**

This topic explains steps on how to use the tools for filling area with current <u>foreground color</u>.

User can specify area to be filled by clicking on that portion of the image. Furthermore, user

can change the area fill color afterward. by invoking the <u>Palette Select Dialog</u> thru the <u>Toolsbox</u>: Palette.

If several areas have been filled, users can know which drawing is the current selected fill area by clicking on the **OPAQ** and return to area fill operation by press the [RETURN] key or click at the button. the color of the selected fill area will be inverted. (current version may disable this feature)

Users can also know whether some of the operations are in progress by observing the cursor shape. A hand-shaped cursor means users cannot fill new area at the moment.

All operation entered are still not committed to the image until users committed the filled area(s) by clicking on the or button.

Users select operations they want by Clicking on the push-button on the status line. Some commands can be done by clicking the button while a <SHIFT>key and/or a <Cntl>key is being pressed.

Usually, a <SHIFT>key is being pressed to give alternate meaning that something is being done in reverse direction. e. g. setting <u>background color</u> and <u>foreground color</u>. A <Cntl>key is used to indicate that users want to move thru the something such as color palette faster.

Usually users signal when the operation is completed by pushing on the [RETURN] key.

Most commands have equivalent keystroke combination as shown along-side with explanation text below.

For more information, Click on the topic of interest listed as follow:

OK
OK commit all filled area to image. <Ctl><ENTER>
Cancel
Cancel exit from area fill.

<u>Cancel</u> exit from area fill.

<u>Write</u> write current active fill area to image. <SHIFT><ENTER>

<u>•OPAQ</u> <u>Transparency</u> show (identify) active fill area in inverted color. <Ctl><SP>

Foreground change fill area color. <PgUp>, <PgDn>

| - <shift>TAB</shift> | TAB move to next (previous) filled area. |
|----------------------|------------------------------------------|
| Related topics:      |                                          |

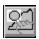

#### **Toolsbox: Image Patching**

This topic explains steps on how to use the image patching tools to define a selected area (portion) of current image and move portion of the image under the selected area to patch it to other part of the image. The selected area can be a rectangle, a circle, an irregular shape (freehand drawing), etc. After the initial drawing, users can also make further adjustment or customize the drawings to have the exact appearance that users wants.

Users can make drawing by first clicking on the **Free**, , or button to select the geometric shape or irregular shape (free hand drawing) area. Then <u>drag mouse</u> on the desired location on the image.

Users can edit or change almost all of the drawing and display attributes after the initial drawing. They can also move or resize the current active drawing figure to almost any location and any size they want. However, for irregular shape, the selected area can only moved. To edit the area's boundary, press the space bar, then <u>drag mouse</u> to change it's boundary. Press [RETURN] to resume another image patching operation.

If several area selections have been made, users can know which area is the current active area by clicking on the SIZE button, the drawing color will be inverted. Users can then press [RETURN] to resume another area selection operation.

Users can also whether some of the operations are in progress by observing the cursor shape. A hand-shaped cursor means users can move the drawing to other location. A resize-cursor means users can resize the drawing.

After users have defined the boundary of the area, users can then move this area to any location on the image by first click on the <u>Put</u> button, and the <u>drag mouse</u> on the selected area to the desired location on the image.

All drawings entered are still not committed to the image until users committed the drawing(s) by clicking on the OK or button.

Users select operations they want by Clicking on the push-button on the status line. Some commands can be done by clicking the button while a <SHIFT>key and/or a <Cntl>key is being pressed.

Usually, a <SHIFT>key is being pressed to give alternate meaning that something is being done in reverse direction. When setting <u>background color</u> and <u>foreground color</u>, for example, a <Cntl>key is used to indicate that users want to move thru the color palette faster.

Users can also set the <u>foreground color</u> or <u>background color</u> of the <u>current drawing</u> by invoking the <u>Palette Select Dialog</u> using thru the

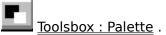

Usually users signal when the operation is completed by pushing on the [RETURN] key.

Most command have equivalent keystroke combination as shown along-side with

explanation text below.

For more information, Click on the topic of interest listed as follow:

OK

OK commit all changes to the image. <Ctl><ENTER>

Cancel

Cancel exit from drawing toolsbox.

WRT

Write commit current selected area to the image. <SHIFT><ENTER>

TRAN

<u>Transparency</u> <Ctl><SP>

BG

Background color. <UpArrow>, <DnArrow>

FG

Foreground color. <PgUp>, <PgDn>

SIZE

Move or resize area selection <End>

TAB

-<SHIFT>TAB move to next (previous) selected area.

ADJ

ORG - Adjust area Adjust selected area.

Free

Free hand drawing Select area by free hand drawing.

RFCT

Draw rectangle shape

CIRC

<u>Draw circle shape</u>

RND

Draw rounded rectangle shape

Put

<u>Put area</u> Move the image under the selected area and put on specified location by drag mouse on the selected area. <SHIFT><SP>

Related topics:

Ø

Toolsbox: Pencil

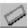

<u>Toolsbox</u>: Eraser

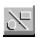

Toolsbox : Drawing

#### **Toolsbox: MoveText**

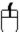

Move Text toolsbox.

# Toolsbox : Copy Text

Copy Text toolsbox.

#### **Toolsbox : De-Select tools**

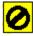

De-select tools toolsbox.

#### Glossary

<u>clipboard</u>

#### **Context Sensitive Topics**

This Help system includes topics that you can call directly from the Helpex sample application. To get context-sensitive help from Helpex, press Shift+F1 and click on any element of the Helpex application window. You can also highlight any Helpex menu command using the keyboard and press F1 to get help on the command. Each topic has a unique context identifier, listed in the [MAP] section of the Help project file:

#### Menu commands [Document Based Processing]

System Menu Minimize, maximize, close, restore, etc.

File Menu Operations on document file, printer, etc.

Edit Menu Operations which may modify or rearrange document.

Option Menu Miscellaneous setting etc.

View Menu Zoom in, zoom out, hide/show window.

Window Menu Window management commands.

Help Menu Accessing program and supporting help.

Related topics:

#### File Menu [Document Based Processing]

The File menu includes commands that enable users to open and save files, establish a new workspace, print, setup printer, etc.

For more information, select one of the following item under the "File menu" command:

Restart Document | Restart a new document from scratch.. | Open Document | Load HUBBLE document file from disk.

Merge Document Load and merge HUBBLE document file from disk.

Save Document Save HUBBLE document file on disk.

Save Document As Save HUBBLE document file on disk file with specified name.

<u>Print Document</u> Print current document.

<u>Print Setup</u> Choose printer, set options, and select port.

<u>Update Screen</u> Repaint screen to eliminate tainted area.

Exit Quit the program.

| Related | tonics: |  |  |
|---------|---------|--|--|

#### **File Menu: Restart Document Command**

Restart a new document from scratch, This command also invokes <u>Document Page and</u> <u>Paragraph Format Dialog</u> to allow users to customize page size, resolution, paragraph spacing, margin, etc.

Related topics:

File Menu: Open Document

Option Menu: aragraph and Page Format

Document Page and Paragraph Format Dialog Box

#### File Menu: Open Document Command

This command invokes File Open Dialog which lets users to select and open HUBBLE document files.

Related topics:

File Menu: Restart Document File Menu : Merge Document Open Option Dialog

#### File Menu: Merge Document Command

This command invokes  $\underline{\text{File Open Dialog}}$  which lets users to select and open HUBBLE document files.

Currently, it is implemented as File Menu: Open Document .

Related topics:

File Menu : Restart Document
File Menu : Open Document
Open Option Dislog

Open Option Dialog

#### **File Menu: Print Document Command**

This command let users print a document page.

Before actual printing is taking place, a <u>Print Options Dialog</u> is invoked to allow users to make any adjustment or customization for the printed output. These include paper margin, size of the printed document, etc.

Deleted tenies

Related topics:

<u>Print Options Dialog</u> <u>File: Print Setup</u>

#### **File Menu: Save Document Command**

This command save the currently working HUBBLE document pages. It invokes <u>File Save Dialog</u> which allow users to specify filename, file path (drive and directory) for HUBBLE document file.

| At the moment, it is implemented as if the <u>Save Document As</u> $$ co | ommand. |
|--------------------------------------------------------------------------|---------|
|--------------------------------------------------------------------------|---------|

Related topics:

<u>File Menu : Save Document As</u> <u>File Save Document Dialog</u>

#### File Menu: Save Document As Command

| This command save the currently working HUBBLE document pages. It invokes File Save      |
|------------------------------------------------------------------------------------------|
| Dialog which allow users to specify filename, file path (drive and directory) for HUBBLE |
| document file.                                                                           |
|                                                                                          |

Related topics:

<u>File Menu : Save Document</u> <u>File Save Document Dialog</u>

# File Menu : Update Screen Command

| This command will repaint every window which belong to the program to eliminate some possible tainted area resulting from various operation, or because some windows' color |
|----------------------------------------------------------------------------------------------------|
| display are degraded due to palette changes, etc.                                                                                                    |
| Related topics:                                                                                                    |

#### **Edit Menu [Document Based Processing]**

The Edit menu includes commands that enable you to add, delete, change, move, or rearrange elements of a document page. These include paragraphs, image added, draings, customized text, etc.

For more information, select the Edit menu command name.

<u>Undo</u> Undo previous paragraph text change.

Find Find paragraph text.

<u>Change Text</u> Find and replace paragraph text.

Goto Previous Page Go to the previous page.

Goto Next Page Go to the next page.

<u>Insert Document Page</u> Insert a new document page.

<u>Delete Document Page</u> Delete current document page.

Shift Crrent Page Rearrange page sequence.

Delete/Shift Current Paragraph delete move paragraph.

Reposition Image, Drawings, etc. Rearrange elements added to the document.

Add Image To Document Add image to the document

| Add image to bocdinent. Add image to the document.                                   |
|--------------------------------------------------------------------------------------|
| Move/Resize/Delete/Name Image Added Move/Resize/Resize bitmap image added to t       |
| document.                                                                            |
| Encircle Word(s) to Highlight Draws an ellipse around a word under the cursor of the |
| paragraph text.                                                                      |
|                                                                                      |
|                                                                                      |
| Related topics:                                                                      |
|                                                                                      |
|                                                                                      |

#### **Edit Menu: Undo Command**

Not yet implemented.

Related topics:

<u>Edit Menu : Find</u> <u>Edit Menu : Change Text</u>

#### **Edit Menu: Find Command**

Not yet implemented.

Related topics:

<u>Edit Menu : Undo</u> <u>Edit Menu : Change Text</u>

# Edit Menu : Change Text Command

Not yet implemented.

Related topics:

Edit Menu : Undo Edit Menu : Find

| Edit Menu : Goto Next Page Command                                         |
|----------------------------------------------------------------------------|
| Users can also use Cntl+[PgUp] key to goto next document page for editing. |
| Related topics:                                                            |

| Edit Menu : Goto Previous Page Command                                         |
|--------------------------------------------------------------------------------|
| Users can also use Cntl+[PgDn] key to goto previous document page for editing. |
| Related topics:                                                                |

| Edit | Menu | : Insert | Document | Page | Command |
|------|------|----------|----------|------|---------|
|      |      |          |          |      |         |

| Ac | ld | a | new | document page. |
|----|----|---|-----|----------------|
| _  | _  | _ |     |                |

Related topics:

| Edit Menu : Delete Document Page Command |  |                            |  |  |  |  |  |
|------------------------------------------|--|----------------------------|--|--|--|--|--|
| Users can also use Cntl+[Del]            |  | to delete a document page. |  |  |  |  |  |
| Related topics:                          |  |                            |  |  |  |  |  |

#### **Edit Menu: Shift Crrent Page Command**

| Use Up/Down arrow keys to shift relative position of a document page. This command affects the sequencing of the document pages. Use [ESC] key to return to <u>Default State for</u> |
|----------------------------------------------------------------------------------------------------|
| <u>Document Based Processing</u> .                                                                                                    |
| Related topics:                                                                                                    |

## Edit Menu : Delete/Shift Paragraph Up / Down

| Use Up/Down arrow keys to shift relative posit | ion of a paragraph. Use [Del] key to delete        |
|------------------------------------------------|----------------------------------------------------|
| current paragraph. Use [ESC] key to return to  | <u>Default State for Document Based Processing</u> |
|                                                |                                                    |
|                                                |                                                    |
| Related topics:                                |                                                    |

#### Edit Menu: Shift relative top-bottom arrangement of drawings, image added

Use Up/Down arrow keys to shift relative top-bottom arrangement of almost everything (document elements) added to the document except paragraph text. These include drawing, customized text, bitmap images, etc. Part of the document elements at the bottom of the arrangement may be covered (and hence invisible) by those on the top when displayed or printed.

| Use [ESC] key to return to | <u>Default State for Document Based Processing</u> . |
|----------------------------|------------------------------------------------------|
|                            |                                                      |
|                            |                                                      |
| Related topics:            |                                                      |
|                            |                                                      |

## **Edit Menu: Add Image To Document Command**

| After | users             | choose | this c | ommand, | click or | n selected | image a | and then | click on | location o | n the |
|-------|-------------------|--------|--------|---------|----------|------------|---------|----------|----------|------------|-------|
| docu  | ment <sub>l</sub> | page.  |        |         |          |            |         |          |          |            |       |
|       |                   |        |        |         |          |            |         |          |          |            |       |
|       |                   |        |        |         |          |            |         |          |          |            |       |

Edit Menu: Move/Resize/Delete/Name Image Added

Related topics:

#### Edit Menu: Move/Resize/Delete/Name Image Added Command

This command allow users to delete, or adjust the size and location of the bitmap image added from <u>Edit Menu</u>: <u>Add Image To Document</u> command. <u>Drag mouse</u> to move or reized image added. Use [Del] key to delete.

If several bitmap images have been added to the HUBBLE document page, use [Tab] key to change the current selection. When the mouse cursor is above the selected image, the mouse cursor will change to a hand-shaped cursor.

| Naming is still not implemented.  |  |  |  |  |  |
|-----------------------------------|--|--|--|--|--|
|                                   |  |  |  |  |  |
| Related topics:                   |  |  |  |  |  |
| Edit Menu : Add Image To Document |  |  |  |  |  |

### Edit Menu: Encircle Word(s) to Highlight Command

This command enter the operation mode which allow users to draw an ellipse around a word under the cursor of the paragraph text. Move the cursor to within the word to be encircled the press the [ENTER] key.

| The color of current encircled ellipse can be change by clicking on the <u>Toolsbox : Palette</u>                                                                                                    |
|----------------------------------------------------------------------------------------------------|
| Users can also press on the [SPACE BAR] to cycle thru available colors of the color palette. Press [SPACE BAR] while the <shift> is down while will cycle thru available colors of the color palette in the reverse direction.</shift>                                                 |
| Use [TAB] key to change current "encircled drawing". One way to know which "encircled drawing" is the current one is by pressing the [SPACE BAR], the color of the current "encircled drawing" will changed. Use <shift>+[SPACE BAR] key to change back to the original color.</shift> |
| Related topics:                                                                                                    |

#### **Option Menu [Document Based Processing]**

OptionMenu allow users to perform miscellaneous setting related to preference, performance, display, as well as toolsbox, etc.

Profile Setting Various setting and user preferences.

Paragraph and Page Format

Brush Selection Brush shape and size selection.

Line Selection Line style selection (for drawing tools).

Image Based Processing Image based processing.

Document Based Processing Document based processing.

Related topics:

| Option Menu : Profile Setting Comma | nd |
|-------------------------------------|----|
| Related topics:                     |    |

# Option Menu : Paragraph and Page Format Command

| This command invokes <u>Document Page and Paragraph Format Dialog</u> | to set page layout |
|-----------------------------------------------------------------------|--------------------|
| paragraph format, Imargin, etc.                                       |                    |
|                                                                       |                    |
| Related topics:                                                       |                    |
| Document Page and Paragraph Format Dialog                             |                    |

#### **View Menu [Document Based Processing]**

This is a View Menu.

System Info Information for system setting, display, etc.

Document Info Information on current HUBBLE document.

Fit Document to Window

Actual size of Document

Zoom Document In Zoom in, magnify by two fold.

Zoom Document Out Zoom out, scale down by a half.

ide/Show Document Ruler Show / hide ruler.

Show Status Line Show / hide status line.

Print Preview Preview to of the document page to be printed.

Detail View Bitmap view of the doccument page.

| Related | topics: |  |  |
|---------|---------|--|--|

#### **View Menu: Fit Document to Window**

Related topics:
Fit Document to Window
Actual size of Document
Zoom Document In
Zoom Document Out

#### **View Menu: Actual Size of Document**

This command restores the image to original size.

Related topics:
<u>Fit Document to Window</u>
<u>Actual size of Document</u>
<u>Zoom Document In</u>
<u>Zoom Document Out</u>

### **View Menu: Zoom Document In**

Related topics:
Fit Document to Window
Actual size of Document
Zoom Document In
Zoom Document Out

#### **View Menu: Zoom Document Out**

Related topics:
Fit Document to Window
Actual size of Document
Zoom Document In
Zoom Document Out

| view Menu : Document ini | V | iew | Menu | : | <b>Document Info</b> |
|--------------------------|---|-----|------|---|----------------------|
|--------------------------|---|-----|------|---|----------------------|

Related topics:

<u>Image Info Dialog-</u> <u>View : System Info</u>

| This command allow users to control when bottom of the window. | ther to show or hide the Status Line located at the |
|----------------------------------------------------------------|-----------------------------------------------------|
| Related topics:                                                | •                                                   |

**View Menu: Show Status Line** 

| View Menu : Hide/Show Ruler Command   |
|---------------------------------------|
| This command will show or hide ruler. |
| Related topics:                       |

| View Menu: Print Preview Command    |
|-------------------------------------|
| Print preview of the document page. |
| Related topics:                     |

| View Menu : Detail View Command |  |
|---------------------------------|--|
| This command show detail view.  |  |
| Related topics:                 |  |

### **Operations on Document**

Operations to be performed on document.

Encircle Word(s) to Highlight
Select Image to Add
Locate Where to Add Image
Move/Resize Image Added
Add Image Description
Shift Current Paragraph Basic
Shift Current Document Page
Rearrange Drawings, Images Added
Document Detail View
Document Print Preview

Delete d tenies

Related topics:

# **Shift Current Document Page**

Related topics:

Edit Menu : Shift Crrent Page

# Related topics:

<u>View Menu : Print Preview</u>

# Rearrange Drawings, Images Added Related topics:

Edit Menu: Reposition Image, Drawings, etc.

# Document Detail View Related topics:

<u>View Menu : Detail View</u>

# **Encircle Word(s) to Highlight**

Related topics:

Edit Menu: Encircle Word(s) to Highlight

# Move/Resize Image Added Related topics: Edit Menu : Move/Resize/Delete/Name Image Added

# **Select Image to Add**

Related topics:

Edit Menu : Add Image To Document

# Add Image Description Related topics: Edit Menu : Move/Resize/Delete/Name Image Added

# **Shift Current Paragraph Basic**

Related topics:

Edit Menu : Shift Current Paragraph

## Locate Where to Add Image

| Related topics: |  |
|-----------------|--|

<u>Edit Menu : Add Image To Document</u> <u>Edit Menu : Move/Resize/Delete/Name Image Added</u>

# **Windows Keys**

Cursor Movement Keys
Dialog Box Keys
Editing Keys
Help Keys
Menu Keys
System Keys
Window Keys

## **Cursor Movement Keys**

| Key(s)                  | Function                                              |
|-------------------------|-------------------------------------------------------|
| DIRECTION key           | Moves the cursor left, right, up, or down in a field. |
| End or Ctrl+Right Arrow | Moves to the end of a field.                          |
| Home or CTRL+Left Arrow | Moves to the beginning of a field.                    |
| PAGE UP or PAGE DOWN    | Moves up or down in a field, one screen at a time.    |

# **Dialog Box Keys**

| Key(s)                                                     | Function                                                                       |  |
|------------------------------------------------------------|--------------------------------------------------------------------------------|--|
| TAB                                                        | Moves from field to field (left to right and top to bottom).                   |  |
| SHIFT+TAB                                                  | Moves from field to field in reverse order.                                    |  |
| ALT+letter                                                 | Moves to the option or group whose underlined letter matches the one you type. |  |
| DIRECTION key                                              | Moves from option to option within a group of options.                         |  |
| ENTER                                                      | Executes a command button.                                                     |  |
|                                                            | Or, chooses the selected item in a list box and executes the command.          |  |
| ESC                                                        | Closes a dialog box without completing the command. (Same as Cancel)           |  |
| ALT+DOWN ARROW                                             | Opens a drop-down list box.                                                    |  |
| ALT+UP or DOWN ARROW Selects item in a drop-down list box. |                                                                                |  |
| SPACEBAR                                                   | Cancels a selection in a list box.                                             |  |
|                                                            | Selects or clears a check box.                                                 |  |
| CTRL+SLASH                                                 | Selects all the items in a list box.                                           |  |
| CTRL+BACKSLASH                                             | Cancels all selections except the current selection.                           |  |
| SHIFT+ DIRECTION key                                       | Extends selection in a text box.                                               |  |
| SHIFT+ HOME                                                | Extends selection to first character in a text box.                            |  |
| SHIFT+ END                                                 | Extends selection to last character in a text box                              |  |

# **Editing Keys**

| Key(s)    | Function                                          |
|-----------|---------------------------------------------------|
| Backspace | Deletes the character to the left of the cursor.  |
|           | Or, deletes selected text.                        |
| Delete    | Deletes the character to the right of the cursor. |
|           | Or, deletes selected text.                        |

# **Help Keys**

| Key(s)   | Function                                                                                                    |
|----------|----------------------------------------------------------------------------------------------------|
| F1       | Gets Help and displays the Help Index for the application. If the Help window is already open, pressing F1 displays the "Using Windows Help" topics.                                                            |
|          | Pressing F1 also displays a Help topic on the selected menu command, dialog box option, or system message.                                                                                                    |
| SHIFT+F1 | Changes the pointer to so you can get Help on a specific command, screen region, or key. You can then choose a command, click the screen region, or press a key or key combination you want to know more about. |

# Menu Keys

| Key(s)              | Function                                                                          |
|---------------------|-----------------------------------------------------------------------------------|
| Alt                 | Selects the first menu on the menu bar.                                           |
| Letter key          | Chooses the menu, or menu item, whose underlined letter matches the one you type. |
| Alt+letter key      | Pulls down the menu whose underlined letter matches the one you type.             |
| LEFT or RIGHT ARROW | Moves among menus.                                                                |
| UP or DOWN ARROW    | Moves among menu items.                                                           |
| Enter               | Chooses the selected menu item.                                                   |

# **System Keys**

The following keys can be used from any window, regardless of the application you are using.

| Key(s)    | Function                                                                                   |
|-----------|--------------------------------------------------------------------------------------------|
| Ctrl+Esc  | Switches to the Task List.                                                                 |
| Alt+Esc   | Switches to the next application window or minimized icon, including full-screen programs. |
| Alt+TAB   | Switches to the next application window, restoring applications that are running as icons. |
| Alt+PrtSc | Copies the entire screen to Clipboard.                                                     |
| Ctrl+F4   | Closes the active window.                                                                  |
| F1        | Gets Help and displays the Help Index for the application. (See <u>Help Keys</u> )         |

## **Text Selection Keys**

| Key(s)                         | Function                                                                       |
|--------------------------------|--------------------------------------------------------------------------------|
| SHIFT+LEFT or RIGHT ARROW      | Selects text one character at a time to the left or right.                     |
| SHIFT+DOWN or UP               | Selects one line of text up or down.                                           |
| SHIFT+END                      | Selects text to the end of the line.                                           |
| SHIFT+HOME                     | Selects text to the beginning of the line.                                     |
| SHIFT+PAGE DOWN                | Selects text down one window.                                                  |
|                                | Or, cancels the selection if the next window is already selected.              |
| SHIFT+PAGE UP                  | Selects text up one window.                                                    |
|                                | Or, cancels the selection if the previous window is already selected.          |
| CTRL+SHIFT+LEFT or RIGHT ARROW | Selects text to the next or previous word.                                     |
| CTRL+SHIFT+UP or DOWN ARROW    | Selects text to the beginning (UP ARROW) or end (DOWN ARROW) of the paragraph. |
| CTRL+SHIFT+END                 | Selects text to the end of the document.                                       |
| CTRL+SHIFT+HOME                | Selects text to the beginning of the document.                                 |

### **Window Keys**

| Key(s)        | Function                                                                                   |
|---------------|--------------------------------------------------------------------------------------------|
| ALT+SPACEBAR  | Opens the Control menu for an application window.                                          |
| ALT+Hyphen    | Opens the Control menu for a document window.                                              |
| Alt+F4        | Closes a window.                                                                           |
| Alt+Esc       | Switches to the next application window or minimized icon, including full-screen programs. |
| Alt+TAB       | Switches to the next application window, restoring applications that are running as icons. |
| Alt+ENTER     | Switches a non-Windows application between running in a window and running full screen.    |
| DIRECTION key | Moves a window when you have chosen Move from the Control menu.                            |
|               | Or, changes the size of a window when you have chosen Size from the Control menu.          |

### Text Selection Keys

## Glossary

Clipboard

Current text line

Pixel group

Current pixel group

Reduced image

Drag mouse

Selected area

Foreground color

Background color

**Current drawing** 

Line Style

<u>Transparent</u>

<u>Opaque</u>

Committed text

Committed drawing

Foreground select

Background select

Palette select

# Clipboard

An intermediate storage used as a place holder to transfer data in an application or between applications.

### **Tranparent mode**

One of the mode for displaying text lines and drawing tool's various drawings. The background rectangle of the text line or drawing is not show.

### **Opaque mode**

One of the mode for displaying text lines and drawing tool's various drawings. The background rectangle of the text line or drawing is fill with that text line or drawing's background color.

### **Line Style**

Line styles are attributes of a line used in the drawing toolsbox. These attributes include line width, whether the line is a solid line or not, etc..

### **Committed text**

| A text line which has been written to the image and become part of the image |
|------------------------------------------------------------------------------|
|------------------------------------------------------------------------------|

### Committed

Changes created by various tools in toolsbox such as text input or drawing(s) which has been made to become permanent part of the image.

## **Commit drawing**

A drawing created by the drawing toolsbox which has been written to the image and become part of the image.

### **Data Compression Method**

data compression.

## Foreground color select

Foreground color select rectangle.

## **Background color select**

Background color select rectangle.

### **Current Palette**

Current palette of the image.

### **Current text line**

A text line which is available for editing, moving, and resizing.

## Pixel group

|    |      |      |        |            |          |       |          |          | _        |         |              |        |
|----|------|------|--------|------------|----------|-------|----------|----------|----------|---------|--------------|--------|
| Δ  | arou | n ot | nivels | which i    | is drawn | usina | nencil ' | tools to | torm a   | Indical | manipulation | unit   |
| ٠, | giou | יט ק | PIACIS | VVIIICII I | 3 arawri | asing | perien   |          | ioiiii a | iogicai | mampaiacion  | arric. |

## **Current pixel group**

| The current active group of pixels (a logical manipulation unit) drawn using | ງ pencil tools . |
|------------------------------------------------------------------------------|------------------|
|------------------------------------------------------------------------------|------------------|

#### <Reduced Image> Window

The reduced image window displays the corresponding reduced versions of the opened images. It can also used to select active window for various operations. users can also set various global variables when this window has focus. Other components of this window are

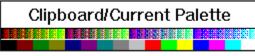

The Palette Window and The Tinytiny Window.

### **Drag mouse**

Move the mouse while the left button is down.

#### **Selected area**

An area bounded by a rectangle, a circle, rounded rectangle, any geometric shape or free hand drawing, etc. which is used to identify portion of the image to be edited or processed.

# Foreground color

Foreground color is the color for which a text line or drawing is displayed. Foreground color is also used as fill color for area fill operation.

## **Background color**

Background color is the color for a rectangle underneath a text line or drawing is displayed in certain mode of display.

## **Current drawing**

A drawing which is available for editing, either moving or resizing.

#### **Overview**

Operations on image Assortments of operations supported. Operations on document Operations on document supported. <u>Image processing</u> Transform and enhance image. How to the use program effectively. Using the program Brief description of file formats. File formats Description of various dialog box. **Dialog boxes** Brief description of status line. The Status Line The <Reduced Image> Window Clipboard/Current Palette The Palette Window Brief description of palette window. The Tinytiny Window Usage of tinytiny window. Default State for Image Management **Default State for Image Based Processing** Default State for Document Based Processing

Related topics:

| <u>Dumping ground</u> | Dumping ground for unused items. |  |
|-----------------------|----------------------------------|--|
|                       |                                  |  |
| Related topics:       |                                  |  |

#### Navigation thru the program

This is a topic that describes tips in using program.

After the program has been started, Users will be presented with the usual menu bar like most of the windows program, and an array of toolsbox buttons (if it's not hidden) to carrying out various command.

#### HELP WILL ALWAYS BE AVAILABLE BY PRESSING F1 KEY.

The menu bar is organized as group of logically related commands.

System Menu Minimize, maximize, close, restore, etc.

File Menu Operations on file, printer, display, input, output, etc.

Edit Menu Operations which may modify image or clipboard.

<u>Option Menu</u> Miscellaneous setting related to preference, performance, display, as well as toolsbox, etc.

<u>View Menu</u> Zoom in, zoom out, hide/show window.

<u>Transform Menu</u> Geometric transform and image conversion.

<u>Process Menu</u> Various image processing operation.

<u>Window Menu</u> Window management commands.

Help Menu Accessing program and supporting help.

Tools Menu Alternative way to access toolsbox.

Additional image editing are accomplished thru  $\underline{\text{Toolsbox}}$ , and are invoked by clicking at the appropriate icons as follow:

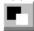

Toolsbox : Palette

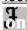

<u> Toolsbox : Fonts</u>

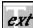

Toolsbox : Text

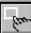

Toolsbox : Rectangle

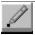

<u>Toolsbox</u>: <u>Pencil</u>

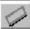

<u>Toolsbox</u>: Eraser

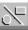

**Toolsbox: Drawing** 

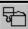

Toolsbox : Floodfill

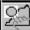

<u>Toolsbox</u>: Image Patching

| Related topics: |  |  |
|-----------------|--|--|

| File format     | This is a topic that describes various format. |
|-----------------|------------------------------------------------|
| Related topics: |                                                |

#### The Status Line

The Status Line, as the name suggested, show the status or state of the program at the moment. It shows what the program is ready for what kind of operation. Except users choose it hide it, it will always be available, either the users are choose a command from the menu, or when the program is idled.

Another use of the status line is to help users carrying out various subcommands from the toolsbox. When users click on a particular image editing tools on the toolsbox, an array of push button appear on the status, users can then click on these push button to perform various task.

| Related to | opics:                |            | _               |
|------------|-----------------------|------------|-----------------|
| Toolsbox   | Tools for adding text | , drawing, | and edit image. |

#### **The Palette Window**

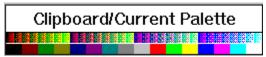

The palette window, shown inside the <a href="Reduced Image">Reduced Image</a> window, show information about the palette of current active image and that of the <a href="clipboard">clipboard</a> (if an image has been pasted to the <a href="clipboard">clipboard</a>).

The upper strip of the palette window shows palette of the <u>clipboard</u> (if an clipboard image exist and has been used by the application (pasted to the a window), otherwise it shows the default palette.

The lower strip of the palette window shows the palette of the current active image. It is displayed as a continuous spectrum of colors of the palette so that users can get a better feel of how the whole palette look like. However, for palette with many colors, some adjacent color entries may seemed to be blended together. In this case, a clearer picture for

each color of the palette can be shown by clicking on the palette tools icon, one the tools available thru the toolsbox icons.

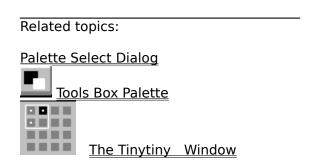

#### **The Tinytiny Window**

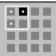

This group of tiny windows consist of 16 small squares, and each square is a representation one reduced image of the <a href="Reduced Image"><a href="Reduced Image">Reduced Image</a> window. Another sub-group of four squares represent four visible reduced images (if any).

This sub-group of four squares is clearly indicated by a white square surrounding them. Clicking the left mouse button at the top, bottom, left, or right side of this sub-group move the change grouping of the reduced images which are visible.

Related topics:

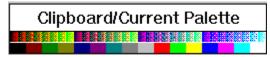

The Palette Window

### **Add Text to Image**

| Unit Setting Dialog Image Dialog |
|----------------------------------|
| Rotate Image Dialog              |
|                                  |
|                                  |
| Related topics:                  |

# Warning of Capturing Image

| This topic explains the Capturing image warning operation.    |
|---------------------------------------------------------------|
| No operation except repaint screen from File-menu is allowed. |
|                                                               |
|                                                               |
| Related topics:                                               |

#### **Dumping ground**

Capture Image to Window
Capture Image to Window
Merge Two Image Top-Bottom
Merge Two Image Left-Right
Select Top Merge Image
Select Bottom Merge Image
Select Left Merge Image
Select Right Merge Image
Default State for Image Management

<u>Text Editing for the Image</u> <u>Resize and Move Text</u>

data compression method

Old Stitch Image
Stitch Image from another Window
Stitch Image to (from) Clipboard Image
Select Base Image to Stitch
Select Image to Stitch on Base Image
Select Image for Clipboard to Stitch

Scale Image
Deskew Image
Scale Image
Deskew Image

current textline current drawing drag mouse selected rectangle commit text drawing foreground background color foreground color drag mouse Capture to clipboard Capture to window File open dialog File open dialog File print dialog Printer setup dialog Palette tools dialog Font setup dialog Merge two image dialog Resolution setting dialog Profile dialog Display options dialog Rotate image dialog Scale dialog Threshold dialog Filter dialog Customize filter dialog Equalization dialog Brighten dialog File save dialog F dialog F dialog

Capture topic
Stitch topic

Mergetwo topic
Scale topic
Deskew topic
clipboard
foreground color select
background color select
current palette

Capture Image Basic
Stitch Image Basic
Merge Two Image Basic
Deskew Image Basic
Text Editing Basic
Capture topic

WinHelp
Eureka!
Clipboard
Where it is
Italic

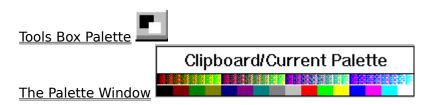

Palette Setting Dialog
Save Configuration DialogCut Rectangle Cut selected rectangle from the image.
Copy Rectangle Copy selected rectangle to new window.
Create New Image Create a new image.
Palette Use Palette usage.

### **Edit Cut Rectangle Command**

| This topic explains the Edit menu's Cut Rec | ctangle command. |
|---------------------------------------------|------------------|
|                                             |                  |
| Related topics:                             |                  |

# **Edit Copy Rectangle Command**

| This topic explains the Edit menu's Copy Rectangle command. |
|-------------------------------------------------------------|
|                                                             |
| Related topics:                                             |

## **Image Processing basic**

| This program offer s a variety of image processing operation in addition to other basic editing tools and image transformation. |  |
|----------------------------------------------------------------------------------------------------|--|
| to other basic carting tools and image transformation.                                                                          |  |
|                                                                                                    |  |
| Related topics:                                                                                                    |  |

### **Operations on Images**

| Operations to be performed on imag | performed on images. |
|------------------------------------|----------------------|
|------------------------------------|----------------------|

<u>Capture Image Basic</u> General concept and description.

<u>Merge Two Image Basic</u> General concept and description.

<u>Text Editing Basic</u> General concept and description.

<u>Stitch Image Basic</u> General concept and description.

<u>Scale Image Basic</u> General concept and description.

<u>Deskew Image Basic</u> General concept and description.

Related topics:

#### **Capturing Image Basic**

Users can capture any portion of the screen and paste it to clipboard or another window.

If users specify the capture to window, a <u>Capture to window dialog</u> will be shown. If users specify the capture to clipboard, a <u>Capture to clipboard dialog</u> will be shown.

The displayed dialog acts as a guide to users and also act like a pause control button in a cassette recorder. The capturing operation is still on hold until users click on **OK** or .button to proceed with the operation or abort the operation.

During this so called pause control period, users can rearrange the desktop to have the appearance they desire or show portion of the screen image they want to capture.

If users click on the **OK** button on the displayed dialog box, the cursor will be changed to cross-hair shape to signal users to start the capturing operation. Portion of the screen (a rectangle) can be selected by anchoring or specifying the upper left corner by pushing down the left mouse button. Users then <u>drag mouse</u> until the desired rectangle is specified (color of portion of the screen selected will be inverted). Users signal the completion of the selection process by releasing the left mouse button.

After users complete the selection process, capturing operation will be carried out.

Related topics:

Edit menu : Capture to Clipboard Edit menu : Capture to Window

#### **Stitch Image Basic**

This topic explains the stitch image operation basic.

One of the useful feature of this program is that it allow users using images from a variety of sources to stitch onto the base image. The image maybe from another window, clipboard, or portion of image cut from the base image itself. Furthermore, the image used to stitch on the base image can also be scaled to the desired size and put onto any location that users want.

There are basically three kind of stitch operations:

on the button. After entering the rectangle toolsbox, users specify a <u>selected rectangle</u> and then click on the button to enter mode of operation which allow user to move and resize the image under the <u>selected rectangle</u>. After getting the desired size and put on the location users want, click on the button. The resulting image still has the same size as the base image.

<u>Between two image</u> Users process this operation by clicking on the Stitch command on the "Edit submenu". After the command has been executed, users will be instruct of how to select stitching and base image on the status line.

<u>To and from Clipboard</u> Users process this operation by clicking on the Stitch command on the "Edit submenu". After the command has been executed, users will be instruct of how to select stitching and base image on the status line.

Operations for stitching images between two image or between a base image and clipboard are very flexible. Once users entered this mode of operation, they can make a lot of adjustment such as changing which image to be base image or stitching image, restart the another operation under new circumstances, etc. Users can also temporarily halt the operation and do other operation, perhaps preparing another stitch operation and then come back to do the stitch operation again.

Related topics:

Toolsbox: Rectangle: Stitch(OK)

Overview: Merge two image Basic

Edit menu: Stitch Image from Window.

Edit menu: Stitch Image from Clipboard

Stitch Image from another Window

Stitch Image to (from) Clipboard Image

#### **Merge Two Image Basic**

This command allow users to merge two image together in a seamless manner.

After execute the <u>Merge Two Image</u> command from the <u>Edit Submenu</u>, Users are presented with a dialog box to select how (which direction) the image are merged. Then, they are instructed to select each image on the status line.

After the image selection are completed, merging images will be shown on a new window. Users can adjust position of each image by <u>drag mouse</u> in the direction they want. Users can then choose action they want on the menu.

This command and the resulting mode of operation are very flexible. Once users entered this mode of operation, they can make a lot of adjustment such as changing images to be merged, preview the result, restart the another merge operation under new circumstances, etc. Users can also temporarily halt the operation and do other operation, perhaps preparing another merge operation and then come back to do the merge operation again.

| This operation  | differs f  | rom <u>stit</u> | <u>ch imag</u> | <u>e</u> operati | on in that l | ooth image | s to be m  | erged a  | ire  |
|-----------------|------------|-----------------|----------------|------------------|--------------|------------|------------|----------|------|
| treated equally | /. Both ii | mages c         | an be tr       | immed to         | eliminate    | unwanted   | portion of | f the im | ages |

| Related topics:    |  |
|--------------------|--|
| •                  |  |
| Stitch Image Basic |  |

#### **Scale Image Basic**

Scale image operation allow users to get a scaled copy of the original image. Users can scale the whole image or portion of the image. All operations can be initiated from the <u>Scale command</u> in the <u>Transform Submenu</u>. However, if users choose to scale only portion of the image, i.e. for a <u>selected rectangle</u> only, the operation will be redirection to rectangle

toolsbox as if users have clicked on the <u>Toolsbox : Rectangle</u> icon

When users execute the <u>Scale command</u> from the <u>Transform Submenu</u>, they will be presented with a dialog box to select various options

Users can also perform scale image operation thru rectangle toolsbox by clicking on the

<u>Toolsbox : Rectangle</u> icon, and push on the <u>Scale</u> button after specifying a <u>selected</u> rectangle and have entered the <u>move / resize</u> mode (push the on the status line when it's not grayed).

If users decided to proceed with the scaling operation, either thru the menu or toolsbox, they specify the scaled version of the image by <u>drag mouse</u> on the active image.

Related topics:

<u>Toolsbox</u> : Rectangle

Toolsbox: Rectangle: Resize

<u>Toolsbox : Rectangle : Scale</u> <u>Scale Image Dialog</u>

<u>Transform menu : Scale</u> <u>Scale Image in Progress</u>

#### **Deskew Image Basic**

This topic explains the Deskew operation basic .

Upon choosing the <u>deskew command</u> from the <u>Transform Submenu</u> the cursor will be change to to indicate that deskew operation is in progress. Users <u>drag mouse</u> at any location on the active image, and a rectangle with a diagonal line will be displayed. The diagonal line will be the horizontal axis of the transformed image if users decided to proceed with the operation.

After users get the desired deskew angle, i.e. have specified new horizontal axis, they can decide either to proceed or abort the operation by clicking on the or .button on the status line, respectively.

Related topics:

<u>Deskew Image Basic</u> <u>Deskew command</u> <u>Deskew Image in Progress</u>

#### **Text Editing Basic**

The basic unit of operation for text editing is a text line. Users create a new text line by clicking the left mouse button at the chosen location on the image.

Typical text editing involves some of the follow operations.

- 1. Entering the text editing mode by clicking on the <u>text tools</u> icon. Various push button will appear on the status line to perform a variety of functions.
- 2. Status line button are: OK -. Not all button be displayed simultaneously.
- 3. Select the desired font by clicking on the font tools icon.
- 4. Click on the chosen location on the image where text will be entered.
- 5. Enter the desired text or delete the character entered using the <BACKSPACE> key.
- 6. Push <RETURN> key to complete text entry.
- 7. Move text to chosen location and resize text to desired size by clicking on the <u>Move or resize text</u> <u>SIZE</u> button and <u>drag mouse</u> on the image.
- 8. Push < RETURN> key to complete the Move or resize text operation.
- 9. Click on the <u>Foreground</u> button to change the <u>foreground color</u> text color. Click the button while the <SHIFT> key is down change the color in the reverse direction.
- 10. Click on the <u>Background</u> button to change the <u>background color</u>. Click the button while the <SHIFT> key is down change the color in the reverse direction.
- 11. Click on the <u>Transparency</u> or <u>Opaque</u> button depending on whether users want the background text color to be written to the image or not.
- 12. If the text line has been resized, users can restore the text line to original size by clicking on the <u>original text</u> button, or revert to adjusted size again by clicking on the <u>adjusted text</u> -button.
- 13. If characters spacing in a text line is not what the users hope for, they can affect the characters spacing by clicking on the Pack button to reduce characters spacing or Unpack button to increase characters spacing. This operation's effect is more substantial for italic text.
- 14. If the characters spacing is still not what the users want, they can create several text lines instead and user the <u>move or resize text</u> feature as described in item number 7.
- 15. If several text lines have been entered, users can move between text lines by clicking on the TAB -button. Click the button while the <SHIFT> key is down will move between text line in the reverse direction.
- 16. To exit text editing mode, click on the <u>Cancel</u> button.
- 17. All text lines entered, edited, moved, resized, etc. will still be available for further editing until users click on the write text line write all text button.
- 18. Even after text lines have been written to the image, and therefore will not be available for further editing, they are not saved. To save changes to a file, choose the <u>Save</u> or <u>Save As</u> item in the <u>File Menu</u>.

| Related topics: |  |
|-----------------|--|
| Tools Box Text  |  |

## **Capturing Image to window**

| This topic explains the Capturing image to window operation. |
|--------------------------------------------------------------|
| Related topics:                                              |
| Overview : Canture tonic                                     |

# Capturing Image to Clipboard

| This topic explains the Capturing image to clipboard operation. |  |  |  |  |  |  |  |  |  |
|-----------------------------------------------------------------|--|--|--|--|--|--|--|--|--|
|                                                                 |  |  |  |  |  |  |  |  |  |
| Related topics:                                                 |  |  |  |  |  |  |  |  |  |
| Overview : Capture tonic                                        |  |  |  |  |  |  |  |  |  |

## **Selecting Top Image to Merge**

| This topic explains the Select top image to merge operation | n |
|-------------------------------------------------------------|---|
| Related topics:                                             |   |
| <u>Mergetwo topic</u>                                       |   |

# **Selecting Bottom Image to Merge**

| This topic explains the Select Bottom image to merge operation. |  |  |  |  |  |  |  |  |  |
|-----------------------------------------------------------------|--|--|--|--|--|--|--|--|--|
|                                                                 |  |  |  |  |  |  |  |  |  |
| Related topics:                                                 |  |  |  |  |  |  |  |  |  |
| Mergetwo topic                                                  |  |  |  |  |  |  |  |  |  |

### **Selecting Left Image to Merge**

| This topic explains the Select Left image to merge operation. |  |  |  |  |  |  |  |  |  |
|---------------------------------------------------------------|--|--|--|--|--|--|--|--|--|
| Related topics:                                               |  |  |  |  |  |  |  |  |  |
| Mergetwo topic                                                |  |  |  |  |  |  |  |  |  |

# **Selecting Right** Image to Merge

| This topic explains the Select Right image to merge operation. |  |  |  |  |  |  |  |  |  |
|----------------------------------------------------------------|--|--|--|--|--|--|--|--|--|
| Related topics:                                                |  |  |  |  |  |  |  |  |  |
| Mergetwo topic                                                 |  |  |  |  |  |  |  |  |  |

### Merge Two Image (Top-Bottom) in Progress

| Merge Two Image (Top-Bottom) | operations is in progress, | click on related t | opics to get more |
|------------------------------|----------------------------|--------------------|-------------------|
| detail information.          |                            |                    |                   |

Related topics:

Edit menu : Merge Two Image Overview : Mergetwo topic

### Merge Two Image (Left-Right) in Progress

| Merge Two Image (Left-Right) | operations is in progress, | click on related topics to | get more |
|------------------------------|----------------------------|----------------------------|----------|
| detail information.          |                            |                            |          |

Related topics:

Edit menu : Merge Two Image Overview : Mergetwo topic

| Text Editing                                    |
|-------------------------------------------------|
| This topic explains the Text Editing operation. |
| Related topics:                                 |

#### **Text Resize and Move**

Text Move/Resize operation mode is in progress. ALL OTHER EDITING OPERATIONS ARE DISABLED.

This mode of operation allow users to --resize current text line-- or --move current text line-- to other location on the image.

A hand-shaped cursor means users can move the text line to other location. A resize-cursor means users can resize the text line.

Users end this mode of operation my pushing the [RETURN] key.

\*\*\*\*\* Use must press [RETURN] key to resume other operation. \*\*\*\*\*

Related topics:

Toolsbox: Text

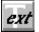

#### **Default State for Document Based Processing**

In default state for document based processing, the program accept character input from keyboard and are formatted according to current settings. These settings can be changed by using <u>Paragraph and Page Format</u> command from <u>Option Menu</u>.

On the status line, the left most character indicates whether its in the insert mode or overwrite mode for text input. The status line also show the page number of the current working document.

Some special keybord input meaning are as follow:

[HOME] -- packed the character string of the paragraph.

[END] -- unpacked the character string of the paragraph.

[INS] -- toggle between "insert" and "Overwrite" mode.

[ARROW] -- move cursor left, right, up, down.

[Cntl]+[left ARROW] -- move cursor to the previous word.

[Cntl]+[right ARROW] -- move cursor to the next word.

To add something other than paragraph text to the document, such as drawings or customized text line to to the document, click on one of the icons on the left of the HUBBLE document window.

<u>Add Image To Document</u> from <u>Edit Menu</u> to add bitmap images to the document. If there is no active window opened, switch to <u>Image Based Processing</u> from <u>Option Menu</u> to open or create images and then switch back to <u>Document Based Processing</u>.

These added images can be customized by using  $\underline{\text{Move/Resize/Delete/Name Image Added}}$  command also from  $\underline{\text{Option Menu}}$ .

| Related topics:               |  |
|-------------------------------|--|
| Menu commands[Document Based] |  |

### **Default State for Image Editing**

| This topic explains the default state for image editing operations. Users can select operatio |
|-----------------------------------------------------------------------------------------------|
| to perform by choosing commands from menu or click on toolsbox icons.                         |
|                                                                                               |
|                                                                                               |
| Related topics:                                                                               |

<u>Menu commands [Image Based]</u> <u>Toolsbox</u>

#### **Default State for Image Management**

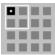

This topic explains the default state for image management operation. On this state, <u>The <Reduced Image > Window</u> has input focus. This window consist of <u>The Tinytiny Window</u> and <u>The Palette Window</u> windows.

Users can also choose this state by click on  $\underline{\text{The}} < \underline{\text{Reduced Image}} > \underline{\text{Window}}$  to set some global variables.

Related topics:

The Tinytiny Window

Clipboard/Current Palette

The Palette Window

| Stitch Image                                    |
|-------------------------------------------------|
| This topic explains the stitch image operation. |
| Related topics:                                 |

### Stitch Image from another Window in Progress

| Stitch | image 1   | from  | another | window | operation | is in | progress, | click on | related | topics t | to g | get |
|--------|-----------|-------|---------|--------|-----------|-------|-----------|----------|---------|----------|------|-----|
| more   | detail in | nform | ation.  |        |           |       |           |          |         |          |      |     |

Related topics:

<u>Stitch Image Basic</u> <u>Edit menu : Stitch Image from Window</u>. <u>Edit menu : Stitch Image from Clipboard</u>

### **Stitch Image from Clipboard in Progress**

Stitch image from clipboard operation is in progress, click on related topics to get more detail information.

Related topics:

<u>Stitch Image Basic</u> <u>Edit menu : Stitch Image from Window</u>. <u>Edit menu : Stitch Image from Clipboard</u>

### Select Base Image to Stitch

| This topic explains the selection of base image to stitch operation. |
|----------------------------------------------------------------------|
|                                                                      |
| Related topics:                                                      |

## Select Image to Stitch on Base Image

| This topic explains the selection of image | to stitch on base image stitch operation. |
|--------------------------------------------|-------------------------------------------|
|                                            |                                           |
| Related topics:                            |                                           |

## **Select Image for Clipboard to Stitch**

| This topic explains the selection of image to | stitch to (from) | clipboard | operation. |
|-----------------------------------------------|------------------|-----------|------------|
| Related topics:                               |                  |           |            |

### **Scale Image in progress**

Scale image operation is in progress, click on related topics to get more detail information.

Related topics:

Overview : Scale Image Basic Transform menu : Scale Scale Image Dialog

### **Deskew Image in progress**

Related topics:

<u>Overview : Deskew Image Basic</u> <u>Transform menu : Deskew</u>

#### **Operations on Document**

Operations to be performed on document.

Encircle Word(s) to Highlight
Select Image to Add
Locate Where to Add Image
Move/Resize Image Added
Add Image Description
Shift Current Paragraph Basic
Shift Current Document Page
Rearrange Drawings, Images Added
Document Detail View
Document Print Preview

Delete d tenies

Related topics:

| Shift Current Document Page |  |  |  |  |
|-----------------------------|--|--|--|--|
|                             |  |  |  |  |
| Related topics:             |  |  |  |  |

| Document Print Preview |  |  |  |  |
|------------------------|--|--|--|--|
|                        |  |  |  |  |
| Related topics:        |  |  |  |  |

| Rearrange Drawings, | Images Added |
|---------------------|--------------|
|                     |              |
| Related topics:     |              |

| Document Detail View |  |  |  |  |  |
|----------------------|--|--|--|--|--|
|                      |  |  |  |  |  |
| Related topics:      |  |  |  |  |  |

| Encircle Word(s) to Highlight |  |  |  |  |
|-------------------------------|--|--|--|--|
|                               |  |  |  |  |
|                               |  |  |  |  |
|                               |  |  |  |  |
| Related topics:               |  |  |  |  |

| Move/Resize Image Added |   |  |  |  |
|-------------------------|---|--|--|--|
|                         |   |  |  |  |
| Related topics:         | - |  |  |  |

| Select Image to Add |
|---------------------|
|                     |
| Related topics:     |

| Add Image Description |          |     |  |  |  |
|-----------------------|----------|-----|--|--|--|
|                       |          |     |  |  |  |
|                       |          |     |  |  |  |
| Relat                 | ed topic | :s: |  |  |  |

| Shift Current Paragraph Basic |  |  |  |  |
|-------------------------------|--|--|--|--|
|                               |  |  |  |  |
|                               |  |  |  |  |
| Related topics:               |  |  |  |  |

| Locate Where to Add Image |  |  |  |  |
|---------------------------|--|--|--|--|
|                           |  |  |  |  |
| Related topics:           |  |  |  |  |

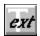

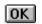

# Write all (Toolsbox : Text Input)

| This command   | will commit | all text line | to the i | image, i.e            | e., all pre | viously  | inputted | text line | will |
|----------------|-------------|---------------|----------|-----------------------|-------------|----------|----------|-----------|------|
| become part of | the image a | and are no l  | onger a  | vailable <sup>·</sup> | for editin  | g or for | any kind | of        |      |
| modification.  |             |               |          |                       |             |          |          |           |      |

| Related topics: |  |
|-----------------|--|

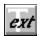

Cancel

# Exit (Toolsbox : Text Input)

| This command v | will let the | users leav | e the tex | t editing | mode | and i | return t | to default | state o | ٥f |
|----------------|--------------|------------|-----------|-----------|------|-------|----------|------------|---------|----|
| operation.     |              |            |           |           |      |       |          |            |         |    |

| Related topics: |  |  |
|-----------------|--|--|

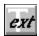

# WRT

# Write line (Toolsbox : Text Input)

| This command will commit <u>current textline</u> to the image, i.e., it become part of the imag and is no longer available for editing or for any kind of modification. | e |
|----------------------------------------------------------------------------------------------------|---|
| Related topics:                                                                                                    |   |

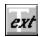

#### TRAN

#### **Transparency / Opaque (Toolsbox : Text Input)**

This command allow users to control some aspects of how the text line(s) to be written to the image is done.

If users click on PAQ, opaque mode of writing text to image is selected. In this mode, background text color is also written to the image as well as inputted text using foreground color.

| If users click on    | <b>TRAN</b> , transparent | mode of writing tex | t to image is selected. | In this mode, |
|----------------------|---------------------------|---------------------|-------------------------|---------------|
| no <u>background</u> | text color is written     | to the image. Only  | inputted text is writte | n to the      |
| image using fore     | eground text color.       |                     |                         |               |
|                      |                           |                     |                         |               |
|                      |                           |                     |                         |               |
| Related topics:      |                           |                     |                         |               |

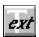

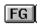

# Foreground color (Toolsbox : Text Input)

| This command will cycle thru the palette of the current image and select the foreground                                  |
|----------------------------------------------------------------------------------------------------|
| color. When clicking FG while the <shift> key is being pressed will cycle thru the palette in reverse direction.</shift> |
| Related topics:                                                                                                    |

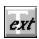

| <br>_ |
|-------|
| <br>4 |
|       |
|       |
|       |

# Background color (Toolsbox : Text Input)

| This command will cycle thru the palette of the current image and select the background color. When clicking <b>BG</b> while the <shift> key is being pressed will cycle thru the palette in reverse direction.</shift> |
|----------------------------------------------------------------------------------------------------|
| Related topics:                                                                                                    |

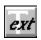

SIZE

#### **Move or resize (Toolsbox : Text Input)**

This command will put the program in a mode for current active image that allow users to resize current text line or move current text line to other location on the image.

A hand-shaped cursor means users can move the text line to other location. A resize-cursor means users can resize the text line.

Users end this mode of operation my pushing the <RETURN> key.

Related topics:

<u>Toolsbox</u>: <u>Text</u>

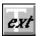

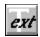

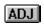

# Adjusted / Original text (Toolsbox : Text Input)

| This command will switch <u>current textline</u> to be the text line has been resized) | e displayed in the original or adjusted size (if |
|----------------------------------------------------------------------------------------|--------------------------------------------------|
| Related topics:                                                                        |                                                  |

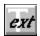

TAB

# Tab (Toolsbox : Text Input)

| This command will cycle thru  |                  |                     |               |             |
|-------------------------------|------------------|---------------------|---------------|-------------|
| while the <shift> key</shift> | is being pressed | will cycle thru the | text lines in | the reverse |
| direction.                    | •                | •                   |               |             |

Related topics:

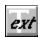

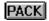

Related topics:

#### Pack / Unpack (Toolsbox : Text Input)

This command will switch <u>current textline</u> to be displayed as PACK or UNPACK.

UNPACK means every character will occupy a specific width.
PACK means adjacent characters will be displayed closer than those of UNPACK if possible.
This is significant especially for italic characters.

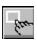

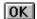

### **Stitch (Toolsbox : rectangle)**

This command is available after user push the  $\boxed{\text{MOVE}}$  button, which allow users perform operation USING the <u>selected area</u>.

The function of this command is to stitch the re-located and/or re-sized version of the <u>selected area</u> to the base image.

| This command is grayed and is unavailable after user push the RECT button, which allow |
|----------------------------------------------------------------------------------------|
| users perform operations only ON the <u>selected area</u> on the image.                |
|                                                                                        |
| Related topics:                                                                        |

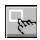

## Cancel

## Cancel (Toolsbox : rectangle)

| This command will let the users leave the to | polsbox and return to default state of operation. |
|----------------------------------------------|---------------------------------------------------|
| Related topics:                              |                                                   |

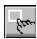

# COPY

## Copy Selected Area (Toolsbox : rectangle)

| This command will perform the operation which copy window. | selected area of the image to a new |
|------------------------------------------------------------|-------------------------------------|
| Related topics:                                            |                                     |

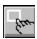

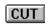

# Cut Selected Area (Toolsbox : rectangle)

| This command will perform    | the operation which | cut the selected | <u>area</u> from | current active |
|------------------------------|---------------------|------------------|------------------|----------------|
| image and fill the area with | current background  | <u>color</u> .   |                  |                |

| Related topics: |  |
|-----------------|--|

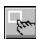

### RECT

#### **Select Area (Toolsbox : rectangle)**

This command will put user in mode of operations which users can perform ON the <u>selected</u> <u>area</u>. These operations include cutting the area from the image (click on <u>CUT</u>), and copy the area onto a new window (click on ).

Users can specify <u>selected area</u> by <u>drag mouse</u> on the active image. Or, after the initial area selection, move the location of <u>selected area</u> when a hand-shaped cursor appears, or adjust the size of the <u>selected area</u> while the resize-cursor appears.

| A double click on the left mouse button will reset the <u>selected area</u> . |
|-------------------------------------------------------------------------------|
|                                                                               |
| Related topics:                                                               |

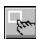

#### MOVE

#### Move / Resize (Toolsbox : rectangle)

This command will put user in mode of operations which users can perform operations USING the <u>selected area</u>. Operations under this mode include scaling (click on <u>SCALE</u> button), and stitch the <u>selected area</u> (which may have been resized) to any location of the image (click on button).

| Users can move the <u>selected area</u> whe <u>selected area</u> while the resize-cursor | en a hand-shaped cursor appears, or resize the appears. |
|------------------------------------------------------------------------------------------|---------------------------------------------------------|
|                                                                                          |                                                         |
| Related topics:                                                                          | <del></del>                                             |

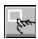

### SCALE

### **Scale Selected Area (Toolsbox : rectangle)**

This command is available after user push the  $\boxed{\text{MOVE}}$  button, which allow users perform operation USING the <u>selected area</u>.

The function of this command is to scale the <u>selected area</u> and copy the result to a new window.

| This command is grayed and is unavailable after user push the $\fbox{RECT}$ button, which allow users perform operations only ON the <u>selected area</u> on the image. |
|----------------------------------------------------------------------------------------------------|
|                                                                                                    |
| Related topics:                                                                                                    |

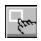

## SETUP

| Setup (Toolsbox : rectangle)                                                             |
|------------------------------------------------------------------------------------------|
| This command invoke a dialog box which control how to resize selected area of the image. |
| Related topics:                                                                          |

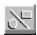

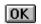

# Write all (Toolsbox Drawing)

| This command will commit all di   | rawings to the image,   | i.e., all previous | ly drawn dr  | awings will  |
|-----------------------------------|-------------------------|--------------------|--------------|--------------|
| become part of the image and a    | ire no longer available | e for editing(mov  | e or resize) | , or for any |
| kind of modification (change line | e attribute or color).  |                    |              |              |

| Related topics: |  |
|-----------------|--|

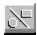

# Cancel

# Exit (Toolsbox Drawing)

| This command will    | let the users leave | the drawing mode | of the toolsbox | and return to |
|----------------------|---------------------|------------------|-----------------|---------------|
| default state of ope | eration.            | _                |                 |               |

Related topics:

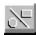

# WRT

Related topics:

# Write line (Toolsbox Drawing)

| This command will commit <u>current drawing</u> to the image, i.e., its will become part of the image and is no longer available for editing(move or resize), or for any kind of modificatic (change line attribute or color). |
|----------------------------------------------------------------------------------------------------|
|                                                                                                    |

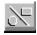

#### TRAN

Related topics:

#### **Transparency / Opaque (Toolsbox Drawing)**

This command allow users to control the color whether to paint with <u>background color</u> for the area bounded by the rectangle enclosing the drawing, excluding the <u>current drawing</u> itself.

If users click on OPAQ, opaque mode of writing the drawing to image is selected. In this mode, <u>background</u> color is also written to the image as well as the <u>current drawing</u> using <u>foreground</u> color.

| If users click    | on <b>TRAN</b> , transparent | mode of drawin  | g to image is sele | cted. In this mode, no |
|-------------------|------------------------------|-----------------|--------------------|------------------------|
| <u>background</u> | color is written to the      | image. Only the | current drawing is | written to the image   |
| using foregro     | ound color.                  |                 |                    |                        |
|                   |                              |                 |                    |                        |
|                   |                              |                 |                    |                        |

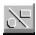

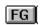

# Foreground color (Toolsbox Drawing)

| This command will cycle thru the palette of the current image and select the foreground                                  |
|----------------------------------------------------------------------------------------------------|
| color. When clicking FG while the <shift> key is being pressed will cycle thru the palette in reverse direction.</shift> |
| Related topics:                                                                                                    |

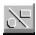

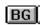

# Background color (Toolsbox Drawing)

|                       | the current image and select the background > key is being pressed will cycle thru the palette |
|-----------------------|------------------------------------------------------------------------------------------------|
| in reverse direction. | > key is being pressed will cycle this the palette                                             |
|                       |                                                                                                |
|                       |                                                                                                |
| Related topics:       |                                                                                                |

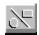

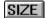

#### **Move or resize (Toolsbox Drawing)**

This command will put the program in a mode for current active image that allow users to resize and / or move <u>current drawing</u> on the image.

A hand-shaped cursor means users can move the <u>current drawing</u> to other location. A resize-cursor means users can resize the <u>current drawing</u>.

Users end this mode of operation my pushing the <RETURN> key. or click on this same button which is now displayed as the **EDIT** button.

| Related to | pics: |  |
|------------|-------|--|

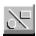

# TAB

## Tab (Toolsbox Drawing)

| This command will allow users to cycle thru all drawings and, as the selection passed thru                                                                                     |
|----------------------------------------------------------------------------------------------------|
| each drawing, select it as <u>current drawing</u> . When clicking <b>TAB</b> while the <shift> key is being pressed, the process will take place in reverse direction.</shift> |
|                                                                                                    |

Related topics:

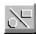

#### Solid

#### **Solid draw (Toolsbox Drawing)**

This command wil fill area bounded by <u>current drawing</u> with the drawing's border color.

To revert to the original drawing, click on this same button, which is now the **Fram** button.

Related topics:

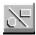

Fram Draw Toolsbox: Frame draw

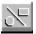

Draw Toolsbox : Fill area

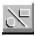

<u>Draw toolsbox : Transparency</u>

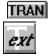

TRAN <u>Text toolsbox : Transparency</u>

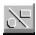

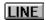

#### **Draw line (Toolsbox Drawing)**

This command will put the program in a mode to draw a line with current  $\underline{\text{line style}}$  and  $\underline{\text{foreground color}}$ 

Related topics:

<u>Brush Selection</u> . <u>Line Style Selection</u> .

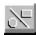

#### RECT

#### **Draw Rectangle (Toolsbox Drawing)**

This command will put the program in a mode to draw a rectangle with current  $\underline{\text{line style}}$  and  $\underline{\text{foreground color}}$ 

Related topics:

<u>Brush Selection</u> . <u>Line Style Selection</u> .

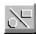

#### CIRC

#### **Draw circle (Toolsbox Drawing)**

This command will put the program in a mode to draw a circle with current  $\underline{\text{line style}}$  and  $\underline{\text{foreground color}}$ 

Related topics:

<u>Brush Selection</u> . <u>Line Style Selection</u> .

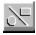

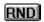

#### **Draw rounded rectangle (Toolsbox Drawing)**

| This command          | will put the      | program ir   | n a mode t | o draw | a rounded | rectangle w | ith current |
|-----------------------|-------------------|--------------|------------|--------|-----------|-------------|-------------|
| <u>line style</u> and | <u>foreground</u> | <u>color</u> |            |        |           |             |             |

Related topics:

Brush Selection . Line Style Selection .

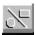

Related topics:

# EDIT Edit drawing (Toolsbox Drawing)

| This command will put the program in a mode for current active image that allow users to                 |
|----------------------------------------------------------------------------------------------------|
| draw a new drawing. Users can then select the drawing type by clicking on the $\bigsqcup$ , , or button. |
|                                                                                                    |

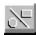

Fram

#### Frame only (Toolsbox Drawing)

This command make the drawing being done with <u>current drawing</u> 's <u>line style</u>, and <u>foreground color</u>. Area inside the drawing are not filled except for <u>opaque mode</u> of drawing.

Related topics:

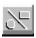

Solid Draw Toolsbox : Solid draw

24

Draw Toolsbox : Fill area

%

TRAN Draw toolsbox : Transparency

ext

TEXT toolsbox : Transparency

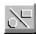

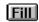

## Fill area (Toolsbox Drawing)

This command wil fill area bounded by <u>current drawing</u> with current <u>foreground color</u>.

To revert to the original drawing, click on the **Fram** button.

Related topics:

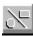

Solid D

<u>Draw Toolsbox</u>: Solid draw

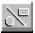

Fram

<u>Draw Toolsbox: Frame draw</u>

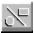

TRAN

**Draw toolsbox : Transparency** 

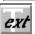

TRAN

<u>Text toolsbox</u>: <u>Transparency</u>

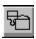

| _ |  |
|---|--|
|   |  |
|   |  |
|   |  |
|   |  |
|   |  |

#### Write all (Toolsbox : Area Fill)

| This command will commit all area fill to the image, i.e., they will become part of the image |
|-----------------------------------------------------------------------------------------------|
| and are no longer available for editing or for any kind of modification.                      |

Related topics:

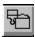

| _ | _ | _ |  |   |
|---|---|---|--|---|
| _ |   |   |  | ī |
|   |   |   |  |   |
|   |   |   |  |   |
|   |   | n |  |   |
|   |   |   |  |   |

## Exit (Toolsbox : Area Fill)

| This comma | nd will | let the | users | leave | the | area | fill | mode | and | return | to | default | state | of |
|------------|---------|---------|-------|-------|-----|------|------|------|-----|--------|----|---------|-------|----|
| operation. |         |         |       |       |     |      |      |      |     |        |    |         |       |    |

| Related topics: |  |
|-----------------|--|

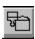

# WRT

#### Write Area (Toolsbox : Area Fill)

| This command will commit current     | t selected fill area to | the image, i.e., it become | e part of the |
|--------------------------------------|-------------------------|----------------------------|---------------|
| image and is no longer available for | or editing or for any   | kind of modification.      |               |

| Related topics: |  |
|-----------------|--|

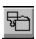

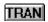

## Transparency / Opaque (Toolsbox : Area Fill)

Related topics:

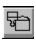

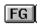

#### Foreground color (Toolsbox : Area Fill)

| This command will cycle thru the palette of the current image and select the foreground                 |
|----------------------------------------------------------------------------------------------------|
| color as the fill color for the filled area. Clicking at the FG button while the <shift> key is</shift> |
| being pressed will cycle thru the palette in reverse direction. Clicking at the button while            |
| the <cntl> key is being pressed will cycle thru the palette faster.</cntl>                              |

| Related to | pics: |  |
|------------|-------|--|

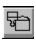

| -  | _ | _  | _ | _ | _ | - |
|----|---|----|---|---|---|---|
| ١. |   |    | m |   |   | н |
|    |   | т. | ш | _ |   |   |
|    |   |    | ы |   |   |   |
|    |   |    |   |   |   |   |

# Tab (Toolsbox : Area Fill)

| his command will cycle thru all area fill performed and select it as current active fill area.                                |
|----------------------------------------------------------------------------------------------------|
| /hen clicking $\overline{LAB}$ while the <code><shift></shift></code> key is being pressed will cycle thru the filled area(s) |
| the reverse direction.                                                                                                    |
|                                                                                                    |
| elated topics:                                                                                                    |

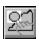

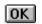

#### Write all (Toolsbox : Image Patching)

| This commar | nd will commit al | I changes to t  | he image, i.e., all | previously performe  | ed operations |
|-------------|-------------------|-----------------|---------------------|----------------------|---------------|
| will become | part of the image | e and are no lo | onger available fo  | r editing(move or re | esize).       |

| Related topics: |  |  |
|-----------------|--|--|

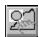

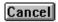

#### Cancel (Toolsbox : Image Patching)

| This com  | mand wil  | I let the | users  | leave | the | irregular | area | selection | mode | of the | toolsbox | and |
|-----------|-----------|-----------|--------|-------|-----|-----------|------|-----------|------|--------|----------|-----|
| return to | default s | tate of o | perati | on.   |     |           |      |           |      |        |          |     |

Related topics:

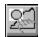

# WRT

Related topics:

# Write (Toolsbox : Image Patching)

| This command will commit changes to the image using selected area permanant, i.e., its wi |
|-------------------------------------------------------------------------------------------|
| become part of the image and is no longer available for editing(move or resize).          |
|                                                                                           |

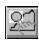

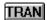

# Transparency / Opaque (Toolsbox : Image Patching)

| mansparency / Opaque (1001380x 1 mlage |  |
|----------------------------------------|--|
| Not yet implemented.                   |  |
| Related topics:                        |  |

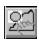

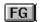

#### Foreground color (Toolsbox : Image Patching)

| This command will cycle thru the palette of the current image and select the foreground                                   |
|----------------------------------------------------------------------------------------------------|
| color. When clicking FGI while the <shift> key is being pressed will cycle thru the palette in reverse direction.</shift> |
| Related topics:                                                                                                    |

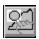

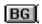

#### **Background color (Toolsbox : Image Patching)**

| color. When clicking <b>BG</b> while the <shif< th=""><th>f the current image and select the background<br/>T&gt; key is being pressed will cycle thru the palette</th></shif<> | f the current image and select the background<br>T> key is being pressed will cycle thru the palette |
|----------------------------------------------------------------------------------------------------|----------------------------------------------------------------------------------------------------|
| in reverse direction.                                                                                                    |                                                                                                    |
| Related topics:                                                                                                    |                                                                                                    |

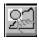

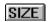

#### Move or resize (Toolsbox : Image Patching)

This command will put the program in a mode for current active image that allow users to resize and / or move <u>selected area</u> (except for freehand drawing) image.

| A hand-shaped cursor means users can move the <u>selected area</u> to other location. A resize-cursor means users can resize the <u>selected area</u> . |
|----------------------------------------------------------------------------------------------------|
| Users end this mode of operation my pushing the <return> key.</return>                                                                                  |
| Related topics:                                                                                                    |

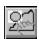

# TAB

#### Tab (Toolsbox : limage Patching)

| This command will allow users to cycle thru all selected area and, as the selection passed               |
|----------------------------------------------------------------------------------------------------|
| thru each <u>selected area</u> , select it as current <u>selected area</u> . When clicking TAB while the |
| <shift> key is being pressed, the process will take place in reverse direction.</shift>                  |

| Related topics: |  |
|-----------------|--|

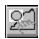

| ш |    | п | - |  |
|---|----|---|---|--|
| ш | о. |   |   |  |

#### Adjust Area (Toolsbox : Image Patching)

| This command wil fill area bounded by <u>current drawing</u> with the drawing's b | order color. |
|-----------------------------------------------------------------------------------|--------------|
| To revert to the original drawing, click on this same button, which is now the    | CIRC button. |
| Related topics:                                                                   |              |

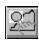

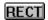

#### **Draw Rectangle (Toolsbox : Image Patching)**

Define a rectangular <u>selected area</u> on the image.

Related topics:

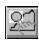

| $\sim$ | - |
|--------|---|
| -      |   |
|        |   |
|        |   |

# CIRC Draw circle (Toolsbox : limage Patching)

| Define a | circular | selected | area | on | the | image. |
|----------|----------|----------|------|----|-----|--------|
|          |          |          |      |    |     |        |

| Related to | pics: |  |
|------------|-------|--|

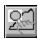

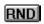

## **Draw rounded rectangle (Toolsbox : Image Patching)**

| Define a rounded rectangular <u>selected area</u> on the image. |
|-----------------------------------------------------------------|
| Related topics:                                                 |

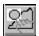

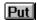

#### Put area (Toolsbox : Image Patching)

This command will put the program in a mode that allow users to move protion of the image under the <u>selected area</u> to any place on the image.

After clicking on the **Put** button on the status line, users the move the mouse cursor over the <u>selected area</u> (a hand-shaped cursor should appear), users may then <u>drag mouse</u> to put protion of the image under the previously <u>selected area</u> to any location the users want.

If resizing is not disabled, users may be able to resize as well as move the <u>selected area</u> .

(A resize-cursor will appears)

Related topics:

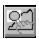

Toolsbox : Image Patching SIZE Move or resize area selection

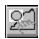

Free

#### Free hand drawing (Toolsbox : Image Patching)

|                         | <b>J</b> .            | _             | 3.                |                    |        |
|-------------------------|-----------------------|---------------|-------------------|--------------------|--------|
|                         | nake the drawing be   | _             |                   |                    |        |
| <u>foreground color</u> | . Area inside the dra | awing are not | filled except for | opaque mode of dra | awing. |
| Related topics:         |                       |               |                   |                    |        |
| neiated topics.         |                       |               |                   |                    |        |

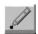

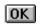

Related topics:

## Write all (Toolsbox : Pencil (pixel editing) Tool)

| This command will commit all logical <u>pixel groups</u> to the image, i.e., all change will become |
|----------------------------------------------------------------------------------------------------|
| part of the image and are no longer available for editing or for any kind of modification.          |
|                                                                                                    |

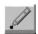

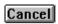

Related topics:

## Exit (Toolsbox : Pencil (pixel editing) Tool)

| This command will let the users leave pixel editing mode | and return t | o default s | tate of |
|----------------------------------------------------------|--------------|-------------|---------|
| operation.                                               |              |             |         |
|                                                          |              |             |         |

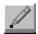

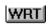

## Write group (Toolsbox : Pencil (pixel editing) Tool)

| This command will commit the <u>current pixel group</u> to the image, i.e., it will become part of the image and is no longer available for editing or for any kind of modification. |
|----------------------------------------------------------------------------------------------------|
| Related topics:                                                                                                    |

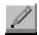

#### TRAN

#### Transparency / Opaque (Toolsbox : Pencil (pixel editing) Tool)

This command allow users to control some aspects of how the pixel is written to the image.

If users click on OPAQ, the opaque mode is selected. In this mode, <u>background</u> color is also written to the image as well as edited pixels using <u>foreground</u> color.

If users click on **TRAN**, transparent mode is selected. In this mode, no <u>background</u> color is written to the image. Only edited pixels are written to the image using <u>foreground</u> color.

| note1:  | <b>OPAQ</b> and are the same button.     |
|---------|------------------------------------------|
| note2:  | Currently, this feature may be disabled. |
|         |                                          |
|         |                                          |
| Related | topics:                                  |

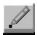

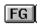

# Foreground color (Toolsbox : Pencil (pixel editing) Tool)

|                 | of the current image and select the <u>foreground</u> T> key is being pressed will cycle thru the palette |
|-----------------|----------------------------------------------------------------------------------------------------|
| Related topics: |                                                                                                    |

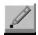

# BG

# Background color (Toolsbox : Pencil (pixel editing) Tool)

| This command will cycle thru the palette of the current image and select the <u>background</u>      |
|----------------------------------------------------------------------------------------------------|
| color . When clicking BGI while the <shift> key is being pressed will cycle thru the palett</shift> |
| in reverse direction.                                                                               |

| in reverse direction.                                              |
|--------------------------------------------------------------------|
| <b>BG</b> button is enabled only for opaque mode of pixel editing. |
| <b>note:</b> Currently, this feature may be disabled.              |
| Related topics:                                                    |

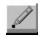

SIZE

### Move or resize (Toolsbox : Pencil (pixel editing) Tool)

This command will put the program in a mode for current active image that allow users to resize or move <u>current pixel group</u> to other location on the image.

A hand-shaped cursor means users can move the <u>current pixel group</u> to other location. A resize-cursor means users can resize the <u>current pixel group</u>.

Users end this mode of operation my pushing the <RETURN> key.

**note1:** Currently, resize operation may be disabled in current version.

| Related topics: |  |
|-----------------|--|

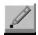

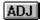

### Adjusted / Original pencil (Toolsbox : Pencil (pixel editing) Tool)

This command will switch between displaying original or adjusted size of  $\underline{\text{current pixel group}}$  (if the  $\underline{\text{current pixel group}}$  has been resized)

| <b>note:</b> Currently, this feature may be disabled. |
|-------------------------------------------------------|
|                                                       |
| Related topics:                                       |

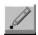

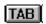

## Tab (Toolsbox : Pencil (pixel editing) Tool)

| This command will cycle thru all logical <u>pixel group</u> and select it as the <u>current pixel group</u> When clicking the TABI button while the <shift> key is being pressed will cycle thru the logical <u>pixel group</u> in the reverse direction.</shift> |
|----------------------------------------------------------------------------------------------------|
| Related topics:                                                                                                    |

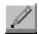

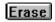

### **Erase (Toolsbox : Pencil (pixel editing) Tool)**

| This command will po  | ut the program in a m | node which users | may <u>drag mous</u> | <u>e</u> to overlay and |
|-----------------------|-----------------------|------------------|----------------------|-------------------------|
| erase pixel(s) in the | current pixel group   |                  |                      |                         |

Related topics:

#### **Dialog Procedure**

This topic explains how to use various dialog procedure

Create New Image Dialog
File Open Dialog
File Save Dialog
Open Option Dialog
Print Options Dialog
Printer Setup Dialog
TIFF Sub-Image Select Dialog

Brush Shape and Size Dialog
Line Style Select Dialog
Pattern Select Dialog
Palette Setting Dialog
Palette Select Dialog

\_

Resolution Setting Dialog
Custom Palette Dialog
Profile Setting Dialog
Fonts Setup DialogPalette Usage DialogDisplay Option DialogImage Info DialogSystem Info DialogSave Configuration Dialog-

Tone and Color Balance Dialog
Interactive Equalization Dialog
Custom Contrast Dialog
Custom Image Filtering Dialog
Rotate Image Dialog
Scale Image Dialog
Thresholding Dialog
Merge Two Image Dialog
Custom Dithering Dialog
Add New Dithering Matrix Dialog
Build Dithering Palette Dialog
Document Page and Paragraph Format Dialog

| Related to | pics: |  |
|------------|-------|--|

### **Create New Image Dialog**

Create New Image Dialog Box is invoked when user choose  $\underline{\text{File menu :New}}$  command from  $\underline{\text{File Menu}}$ .

| Command or Entry | Function                                                                                                    |
|------------------|----------------------------------------------------------------------------------------------------|
| Image type       | Users select from a list of the target image type.                                                                   |
| Dimension        | A group box which enclose a group of radio buttons that allow users to define target image image dimension.          |
| Unit             | A group box which enclose a group of radio buttons that allow users to choose unit of measurement that users prefer. |
| Resolution       | An entry which users can enter the target image's resolution for the chosen unit of measurement.                     |
| ОК               | To accept all values entered and create target image specified, click on OK button or push the [RETURN] key.         |
| Cancel           | Abort the operation by clicking on the Cancel button.                                                                |
|                  |                                                                                                    |
|                  |                                                                                                    |

Related topics:

<u>File : New</u> <u>File : Open</u>

## **Profile Setting Dialog**

Profile Setting Dialog Box is invoked when users choose the  $\underline{\text{Profile}}$  command from the  $\underline{\text{Option Menu}}$  .

| Command or Entry | Function                                                                                                    |
|------------------|----------------------------------------------------------------------------------------------------|
| Unit             | A group box which enclose a group of radio buttons that allow users to choose unit of measurement to DISPLAY the image that users prefer.                                                |
| Dithering Method | A group box which enclose a group of radio buttons that allow users to choose default dithering technique in case video display adapter cannot support as much color as the input image. |
| Misc. setting    | A group box which enclose a group of check boxes which users can set various options.                                                                                                    |
| OK               | To accept all values entered as default values.                                                                                                    |
| Cancel           | Abort the operation by clicking on the Cancel button.                                                                                                    |
|                  |                                                                                                    |
|                  |                                                                                                    |

Related topics:

Option: Profile

### **Tone and Color Balance Dialog**

Tone and Color Balance Dialog Box is invoked when users choose the  $\underline{\text{Tone and Color Balance}}$  command from the  $\underline{\text{Process Menu}}$ .

| Command or Entry   | Function                                                                                                    |
|--------------------|----------------------------------------------------------------------------------------------------|
| Color components   | Used can selectively choose which color component to adjust.                                                                                                    |
| Brightening Method | A group box which enclose a group of radio buttons that allow users to select how to adjust intensity level of the image.                                                               |
| R, G, B Scrollbar  | Used to adjust intensity level of the red, green, and blue components, respectively, for LINEAR brightening method.                                                                     |
| Modify color table | A check box to select either to keep the color table of<br>the indexed color or indexed gray scale image intact<br>or modify the color table to achieve the desired<br>intensity level. |
| Histogram          | Scaling factor used to graphically display the distribution of the intensity level.                                                                                                    |
| Edit box           | Users can enter how much to adjust intensity level for LINEAR brightening method.                                                                                                    |
| Old Histogram      | Used to graphically display intensity distribution the original image.                                                                                                    |
| New Histogram      | Used to graphically display intensity distribution the target image.                                                                                                    |
| OK                 | To accept all values entered as default values, click on OK.                                                                                                    |
| Cancel             | Abort the operation by clicking on the Cancel button.                                                                                                    |

Related topics:

Process: Tone and Color Balance

### **Interavive Equalization Dialog**

interactive Equalization Dialog Box is invoked when users choose the  $\underline{\text{Interactive}}$   $\underline{\text{Equalization}}$  command from the  $\underline{\text{Process Menu}}$ .

| Command or Entry   | Function                                                                                                    |
|--------------------|----------------------------------------------------------------------------------------------------|
| Color components   | Used can selectively choose which color component to adjust.                                                                                                    |
| Equalize Method    | A group box which enclose a group of radio buttons that allow users to select how to adjust contrast level of the image.                                                                |
| Intensity value    | A group box which enclose an edit box and a scrollbar<br>to indicate intensity adjustment to the image before<br>applying equalization technique chosen on the image.                   |
| Modify color table | A check box to select either to keep the color table of<br>the indexed color or indexed gray scale image intact<br>or modify the color table to achieve the desired<br>intensity level. |
| Histogram          | Scaling factor used to graphically display the distribution of the intensity level.                                                                                                    |
| Vertical scrollbar | Used to set threshold level for LINEAR equalization method.                                                                                                    |
| Threshold          | threshold value for LINEAR equalization method.                                                                                                    |
| Old Histogram      | Used to graphically display intensity distribution the original image.                                                                                                    |
| New Histogram      | Used to graphically display intensity distribution the target image.                                                                                                    |
| OK                 | To accept all values entered as default values, click on OK.                                                                                                    |
| Cancel             | Abort the operation by clicking on the Cancel button.                                                                                                    |

Related topics:

**Process: Interactive Equalization** 

### **Custom Image Filtering Dialog**

Custom Image Filtering Dialog Box is invoked when users choose the  $\underline{\text{Custom Image Filtering}}$  command from the  $\underline{\text{Process Menu}}$ .

| Command or Entry    | Function                                                                                                    |
|---------------------|----------------------------------------------------------------------------------------------------|
| Filter Operation    | A listbox that include various kind of image processing operations.                                                                                           |
| Filter Type         | A listbox that include assortment of filters for particular kind of filter operation chosen.                                                                  |
| Filter Kernel       | A listbox that show kernel value of a particular filter chosen.                                                                                               |
| Custom Filter       | User-defined custom filter.                                                                                                    |
| Delete Group        | Define a group of user defined filter.                                                                                                    |
| Delete Filter       | Delete a user-defined filter.                                                                                                    |
| Save Filter List    | Save user-defined filter for future use.                                                                                                    |
| Scaling Method      | A group box which enclose a group of radio buttons that allow users to select how to adjust (scale) the resulting operation using a particular filter kernel. |
| Scale               | An edit box that users can enter value to indicate how much to adjust (scale) using particular filter kernel.                                                 |
| Kernel Name         | An edit box that users can enter to give the mnemonic name for user defined kernel specified.                                                                 |
| Add Filter to Group | An edit box that users can enter to specify which filter type the user defined kernel belong to.                                                              |
| Equalize Method     | A group box which enclose a group of radio buttons that allow users to select how to adjust contrast level of the image.                                      |
| Add Filter          | A push button which indicate users accept user defined kernel specified.                                                                                      |
| User Defined Filter | A group box which enclose a group of edit box used to specify new filter kernel designed.                                                                     |
| Dimension           | A group box which enclose a group of radio button used to specify dimension of matrix specifying the new user defined filter kernel.                          |
| Туре                | A group box which enclose a group of radio button used to specify the new user defined filter kernel contain integer or real value.                           |
| ОК                  | To accept all values entered as default values, click on OK.                                                                                                  |
| Cancel              | Abort the operation by clicking on the Cancel button.                                                                                                    |

| Related  | L =! = = |
|----------|----------|
| REISTER  | דחחורכי  |
| INCIALCA | topics.  |

Process: Custom Image Filtering

### **Image Info Dialog**

Image Info Dialog Box is invoked when users choose the  $\underline{\text{Image Info}}$  command from the  $\underline{\text{View}}$   $\underline{\text{Menu}}$  .

| Function                                                        |
|-----------------------------------------------------------------|
| Click on OK to close the dialog box.                            |
| Click on this button to display more detailed information.      |
| Click on this button to display concise version of the message. |
|                                                                 |
|                                                                 |
| -                                                               |

Related topics:

<u>View : Image Info</u>

### **System Info Dialog**

System Info Dialog Box is invoked when users choose the  $\underline{\text{System Info}}$  command from the  $\underline{\text{View Menu}}$  .

| Command or Entry | Function                                                        |
|------------------|-----------------------------------------------------------------|
| OK               | Click on OK to close the dialog box.                            |
| Verbose Info.    | Click on this button to display more detailed information.      |
| Concise Info.    | Click on this button to display concise version of the message. |
|                  |                                                                 |
| Related topics:  |                                                                 |

<u>View : System Info</u>

### File Open Dialog

Open File Dialog Box is invoked when users choose the  $\underline{\mathsf{Open}}$  command from the  $\underline{\mathsf{File}\ \mathsf{Menu}}$  .

| Command or Entry  | Function                                                                                                    |
|-------------------|----------------------------------------------------------------------------------------------------|
| Filename          | Type filename to open or select files from "Files" listbox.                                                          |
| Directory         | Display the current path (drive and directory).                                                                      |
| Files             | This listbox display all files on current path with specified file extension (file format).                          |
| File Format       | A file format listbox list on all formats supported. Click on an item in the listbox to specify file format desired. |
| Drive / Directory | A listbox which lists all drives and sub-directory of current path.                                                  |
| ОК                | To accept all values entered as default values, click on OK.                                                         |
| Cancel            | Abort the operation by clicking on the Cancel button.                                                                |
|                   |                                                                                                    |

Related topics:

<u>File : New</u> <u>File : Open</u>

### File Save Dialog

File Save Dialog Box is invoked when users choose the  $\underline{\text{Save}}$  command from the  $\underline{\text{File Menu}}$  .

| Command or Entry  | Function                                                                                                    |
|-------------------|----------------------------------------------------------------------------------------------------|
| Filename          | Type filename to open or select files from "Files" listbox.                                                                                                    |
| Directory         | Display the current path (drive and directory).                                                                                                    |
| Files             | This listbox display all files on current path with specified file extension (file format).                                                                                    |
| File Format       | A file format listbox list on all formats supported. Click on an item in the listbox to specify file format desired.                                                           |
| Data compression  | A file format listbox list on all data compression methods supported for the selected file format. Click on an item in the listbox to specify data compression method desired. |
| Drive / Directory | A listbox which lists all drives and sub-directory of current path.                                                                                                    |
| ОК                | To accept all values entered as default values, click on OK.                                                                                                    |
| Cancel            | Abort the operation by clicking on the Cancel button.                                                                                                    |

Related topics:

<u>File : Save</u> <u>File : Save As</u>

### **Brush Shape and Size Dialog**

Brush Shape and Size  $\,$  Dialog Box is invoked when users choose the  $\underline{\text{Brush Selection}}$  command from the  $\underline{\text{Option Menu}}$  .

| Command or Entry     | Function                                                                                                    |
|----------------------|----------------------------------------------------------------------------------------------------|
| Shape                | A group box which enclose a list of brush shape to choose from.                                                                                   |
| Hatch                | A group box which enclose a list of hatching pattern to choose from.                                                                              |
| Style                | A group box which enclose a list of style of the brush, users can choose either SOLID or HATCH brush style.                                       |
| Width                | An edit box which users can enter the width of the brush of the selected shape and style.                                                         |
| Height               | An edit box which users can enter the height of the brush of the selected shape and style.                                                        |
| Current drawing only | A check box which users can check or uncheck to indicate whether the brush style chosen is global or to be applied to current editing image only. |
| OK                   | To accept all values entered as default values, click on OK.                                                                                      |
| Cancel               | Abort the operation by clicking on the Cancel button.                                                                                             |

Related topics:

Option: Brush Selection

### **Line Style Select Dialog**

Line Style Select  $\,$  Dialog Box is invoked when users choose the  $\underline{\text{Line Selection}}$  command from the  $\underline{\text{Option Menu}}$  .

| Command or Entry       | Function                                                                                                    |
|------------------------|----------------------------------------------------------------------------------------------------|
| Style                  | A group box which enclose a list of style of the line, users can choose either SOLID or various combination of DOT and DASH line style.           |
| line width (thickness) | An edit box which users can enter the width of the solid line if the solid line style is chosen.                                                  |
| Current drawing only   | A check box which users can check or uncheck to indicate whether the brush style chosen is global or to be applied to current editing image only. |
| ОК                     | To accept all values entered as default values, click on OK.                                                                                      |
| Cancel                 | Abort the operation by clicking on the Cancel button.                                                                                             |

Related topics:

Option: Line Selection

### **Pattern Select Dialog**

| Pattern Select  | Dialog | Box is | invoked | when | users | choose | the | <u>Pattern</u> | Selection | command | b |
|-----------------|--------|--------|---------|------|-------|--------|-----|----------------|-----------|---------|---|
| from the Option | Menu   |        |         |      |       |        |     |                |           |         |   |
|                 |        |        |         |      |       |        |     |                |           |         |   |

Related topics:

Option: Pattern Selection

### **Custom Palette Dialog**

This topic explains how to use Custom Palette Dialog Box.

| <b>Command or Ent</b> | ry Function               |  |
|-----------------------|---------------------------|--|
|                       |                           |  |
| Related topics:       |                           |  |
| Γ                     | Clipboard/Current Palette |  |
| The Palette Window    |                           |  |

#### **Rotate Image Dialog**

Rotate Image Dialog Box is invoked when users choose the  $\underline{\text{Rotate Image}}$  command from the  $\underline{\text{Transform Menu}}$ .

Users can specify which direction and by how much the image will be rotated.

| Command or Entry | Function                                                     |
|------------------|--------------------------------------------------------------|
| Scrollbar        | used to specify rotating angle.                              |
| Reset            | Restart rotate angle specification.                          |
| ОК               | To accept all values entered as default values, click on OK. |
| Cancel           | Abort the operation by clicking on the Cancel button.        |

Related topics:

<u>Transform : Rotate Right</u> <u>Transform : Rotate Left</u> <u>Transform : Rotate Image</u>

<u>Transform</u>: Deskew

### **Scale Image Dialog**

Scale Image Dialog Box is invoked when users choose the  $\underline{\text{Scale}}$  command from the  $\underline{\text{Transform Menu}}$  .

| Command or Entry | Function                                                                                                    |
|------------------|----------------------------------------------------------------------------------------------------|
| Direction        | A group box consisted of choices (in the form of radio buttons) that let users specify if the operation is to scale the image in horizontal, vertical, or both direction. Is the target image is to maintain the aspect ratio. |
| Region           | A group box consisted of choices (in the form of radio buttons) that let users specify either to scale the whole image or just the rectangular <u>selected area</u> of the image.                                              |
| OK               | To accept all values entered selection, click on OK.                                                                                                    |
| Cancel           | Abort the operation by clicking on the Cancel button.                                                                                                    |

Related topics:

<u>Scale Image Basic</u> <u>Transform menu : Scale</u> <u>Scale Image</u>

### **Thresholding Dialog**

Thresholding Dialog Box is invoked when users choose the  $\underline{\text{Threshold}}$  according to intensity threshold command from the  $\underline{\text{Transform Menu}}$  .

Convert image

| Command or Entry     | Function                                                                                                    |
|----------------------|----------------------------------------------------------------------------------------------------|
| At / Below Threshold | A group box which enclose options about action taken for intensity at and below the threshold value.                                                                                    |
| Above Threshold      | A group box which enclose options about action taken for intensity above the threshold value.                                                                                           |
| Threshold            | An edit box and a scrollbar to specify the threshold intensity.                                                                                                    |
| Modify color table   | A check box to select either to keep the color table of<br>the indexed color or indexed gray scale image intact<br>or modify the color table to achieve the desired<br>intensity level. |
| Histogram            | Scaling factor used to graphically display the distribution of the intensity level.                                                                                                    |
| Old Histogram        | Used to graphically display intensity distribution the original image.                                                                                                    |
| OK                   | To accept all values entered as default values, click on OK.                                                                                                    |
| Cancel               | Abort the operation by clicking on the Cancel button.                                                                                                    |

Related topics:

Process: Threshold

#### **Merge Two Images Dialog**

Merge Two Images Dialog Box is invoked when users choose the  $\underline{\text{Merge Two Image}}$  command from the  $\underline{\text{Edit Menu}}$  .

| Command or Entry | Function                                                                                                    |
|------------------|----------------------------------------------------------------------------------------------------|
| Merge Direction  | A group box consisted of choices (in the form of radio buttons) that let users specify if the operation is to two image left-right or top-bottom. |
| OK               | To accept all values entered selection, click on OK.                                                                                              |
| Cancel           | Abort the operation by clicking on the Cancel button.                                                                                             |

Related topics:

<u>Edit : Merge Two Image</u> <u>Edit : Stitch Image from Window</u> Edit : Stitch Image from Clipboard

### **Print Options Dialog**

Print Options Dialog Box is invoked when users choose the  $\underline{\text{Print}}$  command from the  $\underline{\text{File Menu}}$  .

| Function                                                                                                    |
|----------------------------------------------------------------------------------------------------|
| A group box consisted of choices (in the form of radio buttons) that let users specify the size of the printed copy of the image.                           |
| A group box consisted of choices (in the form of radio buttons) that let users specify margins of the page to be printed.                                   |
| Click on the arrow of the combo box to choose preferred unit of measurement.                                                                                |
| Click on this check box to indicate whether to print the whole image or just a portion of the image if a rectangular <u>selected area</u> has been defined. |
| To accept all values entered selection, click on OK.                                                                                                    |
| Abort the operation by clicking on the Cancel button.                                                                                                    |
|                                                                                                    |

Related topics:

<u>File : Print</u> <u>File : Print Setup</u>

## **Printer Setup Dialog**

Printer Setup Dialog Box is invoked when users choose the <a href="Print Setup">Print Setup</a> command from the <u>File Menu</u> .

| Command or Entry | Function                                                                                                    |
|------------------|----------------------------------------------------------------------------------------------------|
| Printer List     | A listbox showing all printer installed. Users can select a printer from the list as active current printer.              |
| Measurement Unit | A group box consisted of choices (in the form of radio buttons) that let users specify the preferred unit of measurement. |
| Setup            | Click on this button to invoke installed printer setup program.                                                           |
| OK               | To accept all values entered selection, click on OK.                                                                      |
| Cancel           | Abort the operation by clicking on the Cancel button.                                                                     |

Related topics:

<u>File : Print</u> <u>File : Print Setup</u>

#### **TIFF Sub-Image Selection Dialog**

This topic explains how to use TIFF Sub-Image Selection Dialog.

This dialog box is invoked if there are more than one image in the TIFF file when users execute the  $\underline{\mathsf{Open}}$  command from the  $\underline{\mathsf{File}}$  Menu .

|                  | Function                                                                                |
|------------------|-----------------------------------------------------------------------------------------|
| Image Info       | A group box which enclose lines of text describing the characteristic of the sub-image. |
| Type of sub-file | A group box consisted of check boxes to indicate attribute(s) of the sub-image.         |
| Previous         | Click on this button to view previous sub-image.                                        |
| Next             | Click on this button to view next sub-image.                                            |
| Scrollbar        | Click on this scrollbar to scroll through sub-images of the TIFF file.                  |
| ОК               | To accept all values entered selection, click on OK.                                    |
| Cancel           | Abort the operation by clicking on the Cancel button.                                   |

Related topics:

<u>File : Open</u>

# Palette Setting Dialog

This topic explains how to use Palette Setting Dialog Box.

| <b>Command or Entry</b> | Function                  |  |
|-------------------------|---------------------------|--|
|                         |                           |  |
| Related topics:         |                           |  |
| Г                       | Clipboard/Current Palette |  |
| The Palette Window      |                           |  |

### **Unit of Measurement Setting Dialog**

This topic explains how to use Unit of Measurement Setting dialog Box.

| Command or Entry | Function |  |
|------------------|----------|--|
|                  |          |  |
|                  |          |  |
| Related topics:  |          |  |

### **Resolution Setting Dialog**

Resolution Setting Dialog Box is invoked when users choose  $\underline{\text{Resolution}}$  command from the  $\underline{\text{Edit Menu}}$  .

| Command or Entry      | Function                                                                                                    |
|-----------------------|----------------------------------------------------------------------------------------------------|
| Horizontal Resolution | An edit box which users can enter to specify new horizontal resolution of the image.                                  |
| Vertical Resolution   | An edit box which users can enter to specify new vertical resolution of the image.                                    |
| Unit                  | A group box consisted of choices (in the form of radio buttons) that let users specify preferred unit of measurement. |
| OK                    | To accept all values entered selection, click on OK.                                                                  |
| Cancel                | Abort the operation by clicking on the Cancel button.                                                                 |

Related topics:

Edit: Resolution

# Fonts Setup Dialog

This topic explains how to use Fonts Setup Dialog Box.

| Command or Entry | Function                                                                                                    |
|------------------|----------------------------------------------------------------------------------------------------|
| Point            | Click on the arrow of this combo box to choose point size of the text.                                                                                           |
| Fonts            | A listbox showing the list of fonts available.                                                                                                    |
| Style            | A group box consisted of choices (in the form of check box) that let users specify font style. Users can choose desired style by checking the appropriate boxes. |
| OK               | To accept all values entered selection, click on OK.                                                                                                    |
| Cancel           | Abort the operation by clicking on the Cancel button.                                                                                                    |
|                  |                                                                                                    |
| laka dika sisa.  |                                                                                                    |

Related topics:

## **Open Option Dialog**

This topic explains how to use Open Option Dialog Box.

| Command or Entry   | Function |  |
|--------------------|----------|--|
|                    |          |  |
| Related topics:    |          |  |
| <u>File : Open</u> |          |  |

#### **Palette Select Dialog**

This topic explains how to use Palette Select Dialog Box.

This dialog box is invoked from the <u>Palette tools</u>, which is one of the tools available thru toolsbox icons.

After users click on the icon, this dialog is displayed. It presents users with colors of the current image's palette along with current image's foreground and background colors.

Users click on the <u>foreground color select</u> or <u>background color select</u> rectangle on the dialog box to indicate which one they want to set, and then click on one the color in the <u>current palette</u>, box to make the color selection.

| Command or Entry                 | Function                                                                                                    |
|----------------------------------|----------------------------------------------------------------------------------------------------|
| Current Palette                  | A group box consisted of choices (in the form of small boxes) that let users can click to specify color for foreground or background.                           |
| Select Color                     | A group box consisted of choices (in the form of two boxes) that let users can click to specify whether the color change is for foreground or background color. |
| For current text or drawing only | A check box that let users specify whether the selected palette is global or to be applied to current editing image only.                                       |
| ОК                               | To accept all values entered selection, click on OK.                                                                                                    |
| Cancel                           | Abort the operation by clicking on the Cancel button.                                                                                                    |

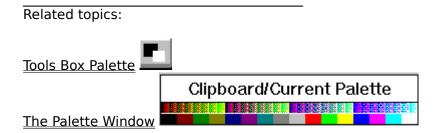

### **Palette Usage Dialog**

This topic explains how to use Palette Usage Dialog Box.

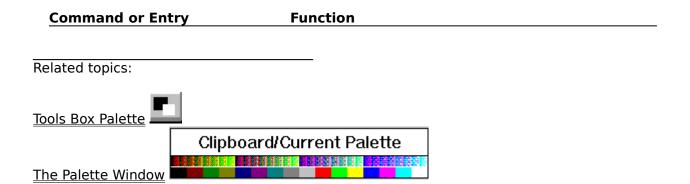

### **Display Option Dialog**

Display Option Dialog Box is invoked when users choose the  $\underline{\text{Display Option}}$  command from the  $\underline{\text{Option Menu}}$ .

Refer to TUTORIAL.TXT and NEWINFO.TXT for updated information on option available.

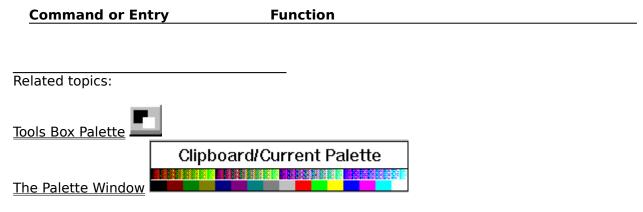

**Option: Display Option** 

#### **Rotate Image Dialog**

Rotate Image Dialog Box is invoked when users choose the  $\underline{\text{Rotate Image}}$  command from the  $\underline{\text{Transform Menu}}$ .

# Command or Entry Function

Related topics:

<u>Transform : Rotate Right</u> <u>Transform : Rotate Left</u> <u>Transform : Rotate Image</u> <u>Transform : Deskew</u>

# **Save Configuration Dialog**

This topic explains how to use Save Configuration Dialog Box.

| Command or Entry | Function |  |
|------------------|----------|--|
|                  |          |  |
| 5.1.1.1.         |          |  |
| Related topics:  |          |  |

### **Image Deskew Dialog**

Image Deskew Dialog Box is invoked when users choose the  $\underline{\text{Deskew}}$  command from the  $\underline{\text{Transform Menu}}$  .

| Command or Entry | Function |  |
|------------------|----------|--|
|                  |          |  |
| Related topics:  |          |  |

Deskew topic

<u>Transform : Rotate Right</u> <u>Transform : Rotate Left</u> <u>Transform : Rotate Image</u> <u>Transform : Deskew</u>

### **Build Dithering Palette Dialog**

Build Dithering Palette Dialog Box is invoked when users choose the  $\underline{\text{Custom Conversion and }}$   $\underline{\text{Dithering}}$  command from the  $\underline{\text{Transform Menu}}$ .

| Command or Entry    | Function                                                                                                    |
|---------------------|----------------------------------------------------------------------------------------------------|
| red levels          | number of intensity for red components.                                                                                        |
| green levels        | number of intensity for green components.                                                                                      |
| blue levels         | number of intensity for blue components.                                                                                       |
| Selection Algorithm | A group box which enclose a group of radio buttons that allow users to select how the palette of the target image is selected. |
| # bits              | An edit box to specify number of bits used to determine the resulting palette for some palette selection algorithm.            |
| ОК                  | To accept all values entered as default values, click on OK.                                                                   |
| Cancel              | Abort the operation by clicking on the Cancel button.                                                                          |

Related topics:

<u>Transform</u>: Custom Conversion and Dithering

<u>Custom Dithering Dialog</u> <u>Add New Dithering Matrix Dialog</u>

### **Add New Dithering Matrix Dialog**

Add New Dithering Matrix Dialog Box is invoked when users choose the  $\underline{\text{Custom Conversion}}$  and  $\underline{\text{Dithering}}$  command from the  $\underline{\text{Transform Menu}}$ .

| Command or Entry    | Function                                                                                                    |
|---------------------|----------------------------------------------------------------------------------------------------|
| Kernel Name         | An edit box that users can enter to give the mnemonic name for user defined kernel specified.                                        |
| Add Filter to Group | An edit box that users can enter to specify which filter type the user defined kernel belong to.                                     |
| Add Filter          | A push button which indicate users accept user defined kernel specified.                                                             |
| User Defined Filter | A group box which enclose a group of edit box used to specify new filter kernel designed.                                            |
| Dimension           | A group box which enclose a group of radio button used to specify dimension of matrix specifying the new user defined filter kernel. |
| Row                 | An edit box that users can enter to specify number of row for the dithering matrix.                                                  |
| Col                 | An edit box that users can enter to specify number of column for the dithering matrix.                                               |
| Туре                | A group box which enclose a group of radio button used to specify the new user defined filter kernel contain integer or real value.  |
| OK                  | To accept all values entered as default values, click on OK.                                                                         |
| Cancel              | Abort the operation by clicking on the Cancel button.                                                                                |

Related topics:

<u>Transform</u>: <u>Custom Conversion and Dithering</u>

<u>Custom Dithering Dialog</u> <u>Build Dithering Palette Dialog</u>

### **Custom Dithering Dialog**

Custom Dithering Dialog Box is invoked when users choose the  $\underline{\text{Custom Conversion and }}$   $\underline{\text{Dithering}}$  command from the  $\underline{\text{Transform Menu}}$ .

| Command or Entry         | Function                                                                                                    |
|--------------------------|----------------------------------------------------------------------------------------------------|
| Dithering Method (group) | A listbox that include various kind of dithering operations.                                                                                                    |
| Dithering Filter         | A combo box that include assortment of implementation for particular kind of dithering operation chosen.                                                                |
| Dithering Kernel         | A listbox that show kernel value of a particular dithering matrix chosen.                                                                                               |
| Custom Filter            | User defined dithering filter.                                                                                                    |
| Target Resolution        | Specify target resolution.                                                                                                    |
| Delete Filter            | Delete a user-defined filter from the list.                                                                                                    |
| Save Filter List         | Save filter list for future use.                                                                                                    |
| Target Quality           | A group box which enclose a group of radio buttons that allow users to select type of target image, i.e. whether it is color, gray scale, or bi-level(black and white). |
| Color                    | An edit box that users can enter value to indicate how many colors of the target image.                                                                                 |
| Test                     | Test to see the result of conversion or dithering.                                                                                                    |
| Keep                     | Keep the result to the target list for selection.                                                                                                    |
| Clear                    | Clear the current test image.                                                                                                    |
| OK                       | To accept all values entered as default values, click on OK.                                                                                                    |
| Cancel                   | Abort the operation by clicking on the Cancel button.                                                                                                    |

Related topics:

<u>Transform</u>: Custom Conversion and Dithering

<u>Add New Dithering Matrix Dialog</u> <u>Build Dithering Palette Dialog</u>

### **Custom Contrast Dialog**

Custom Contrast Dialog Box is invoked when users choose the  $\underline{\text{Special Contrast Control}}$  command from the  $\underline{\text{Process Menu}}$  .

| Command or Entry                  | Function |
|-----------------------------------|----------|
|                                   |          |
| Related topics:                   |          |
| Process: Special Contrast Control |          |

#### **Document Page and Paragraph Format Dialog Box**

Document Page and Paragraph Format Dialog Box is invoked when users choose <u>Paragraph and Page Format</u> command from the <u>Option Menu</u> in <u>Document Based Processing</u> mode of operation.

| Command or Entry        | Function                                                                                                    |
|-------------------------|----------------------------------------------------------------------------------------------------|
| Paragraph Spacing       | A combo box spacifying the specing between adjacent paragraph.                                                                                                    |
| Line Spacing            | A combo box spacifying the specing between lines within a paragraph.                                                                                                    |
| Tab Stop                | A combo box specify tab stop. (not yet implemented).                                                                                                    |
| Measurement Unit        | A combo box for unit used to specify paragraph margin. Usually "inch" should be used as unit of measurement. If user specify "number of character" as unit of measurement, left and right margin may become unevenly aligned due to variable character width for different characters. |
| Page Size               | A group box which enclose a group of radio buttons and edit boxes for user to spacify page size.                                                                                                    |
| Margin                  | A group box which enclose a group of edit boxes for user to top, bottom, left and right margin.                                                                                                    |
| For This Paragraph Only | A check box which users can check or uncheck to indicate whether the setting is for current paragraph only or change the setting of the whole page.                                                                                                    |
| RESOLUTION> Horz.       | An edit box that users can enter value to change the horizontal resolution of current document page. The setting only affect the printing quality of the document page.                                                                                                    |
| RESOLUTION> Vert.       | An edit box that users can enter value to change the vertical resolution of current document page. The setting only affect the printing quality of the document page.                                                                                                    |
| ОК                      | To accept all values entered as default values, click on OK.                                                                                                    |
| Cancel                  | Abort the operation by clicking on the Cancel button.                                                                                                    |

Related topics:

File Menu: Restart Document

Option Menu : Paragraph and Page Format

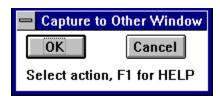

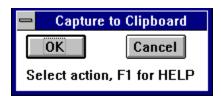

open

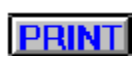

setup

palette

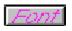

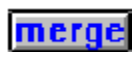

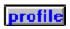

| Display |  |  |
|---------|--|--|
|         |  |  |
|         |  |  |
|         |  |  |
|         |  |  |
|         |  |  |

rotate

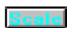

threshold

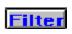

Custom

Equal

# Bright

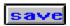